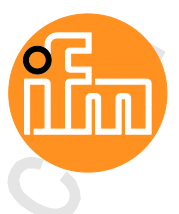

Operating Instructions IO-Link Master with PROFINET interface **StandardLine** 8 Ports IP 65 / IP 66 / IP 67 / IP 69K

**AL1103**

IO-Link: 1.1.2 ifm firmware: 2.1.28 or higher LR DEVICE: 1.3.1.x or higher

English

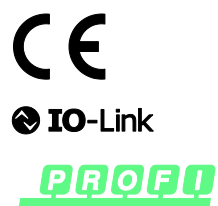

**TNED** 

05/2018 7391218 / 01 05 / 20187391218 / 01

# **Table of Contents**

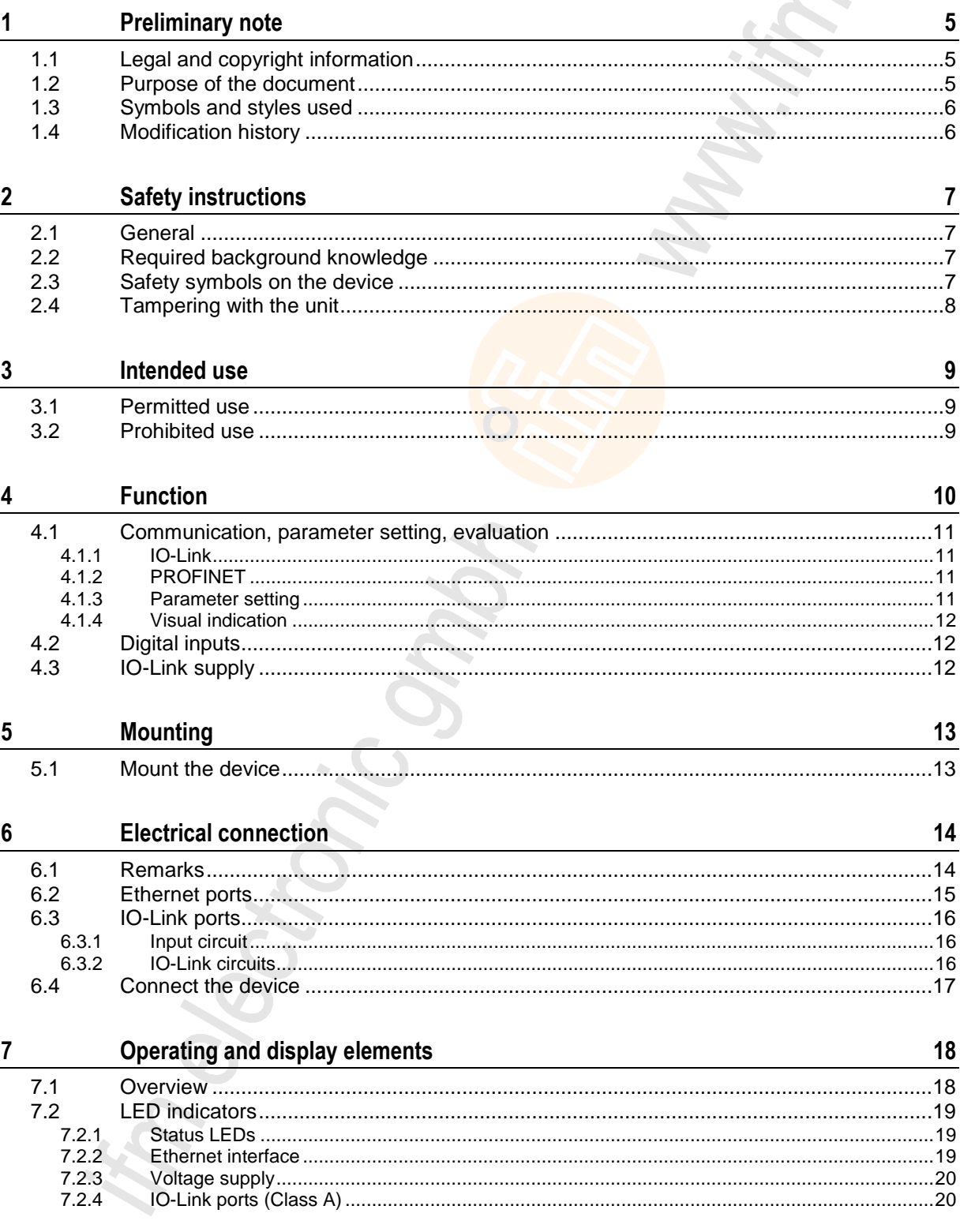

Z.

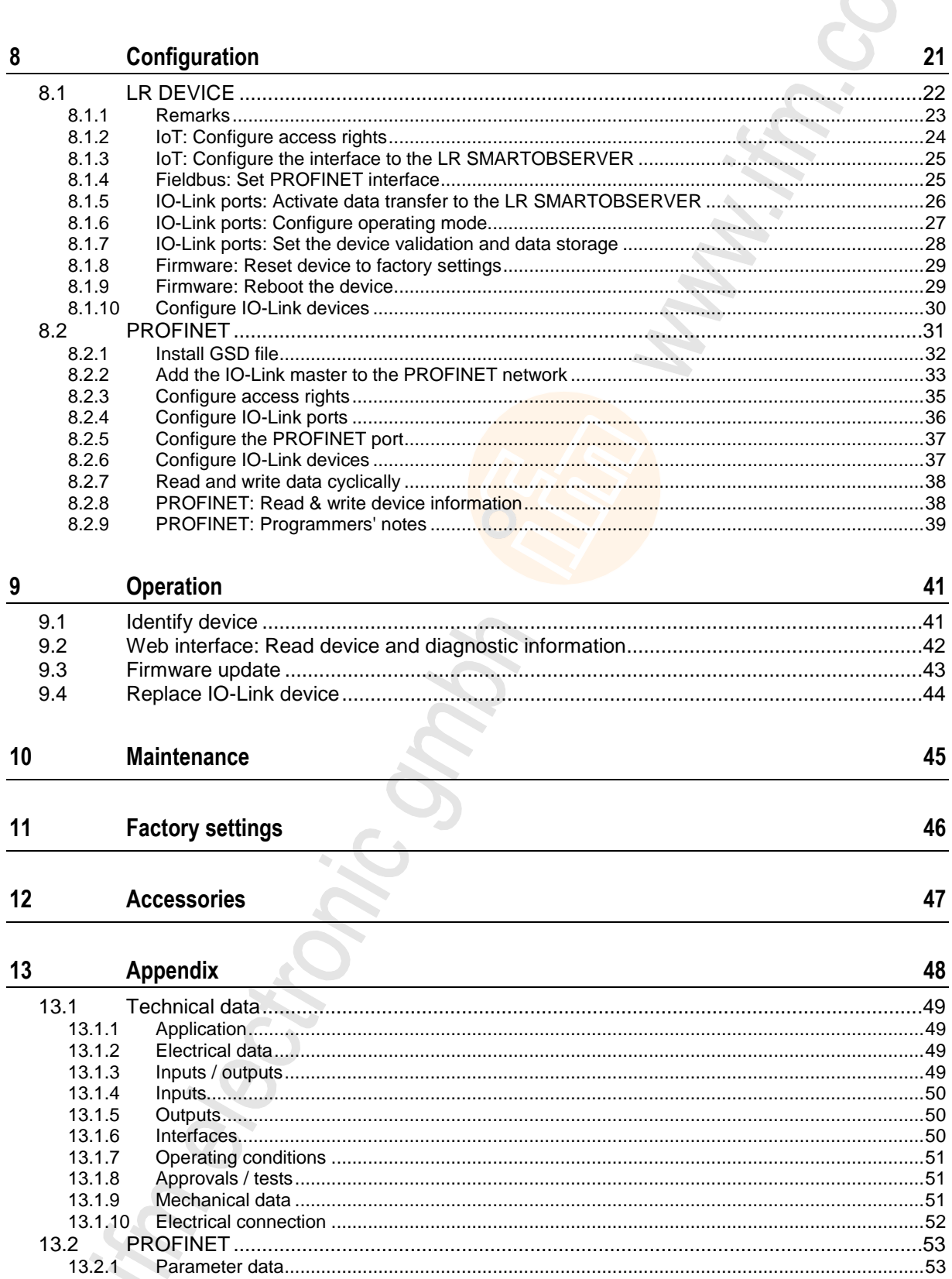

 $13.2.2$ 

 $13.2.3$ 

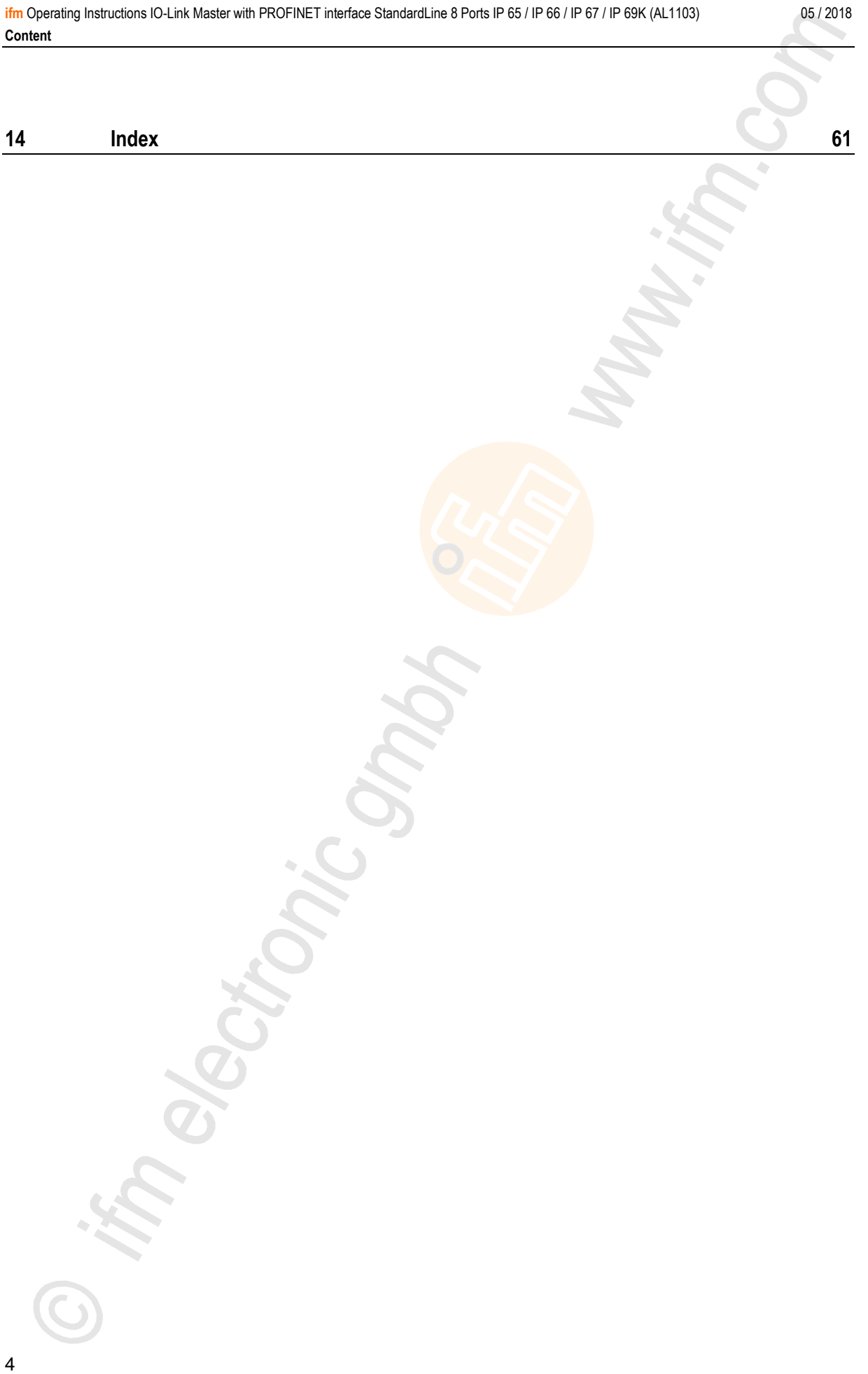

# <span id="page-4-3"></span><span id="page-4-0"></span>**1 Preliminary note**

#### **Contents**

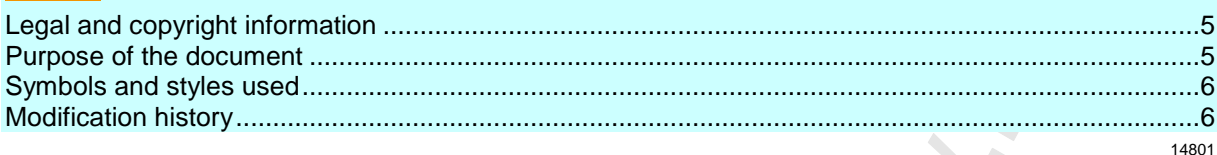

# <span id="page-4-1"></span>**1.1 Legal and copyright information**

© All rights reserved by **ifm electronic gmbh**. No part of this manual may be reproduced and used without the consent of **ifm electronic gmbh**.

- All product names, pictures, companies or other brands used on our pages are the property of the respective rights owners:
- AS-i is the property of the AS-International Association,  $(\rightarrow$  [www.as-interface.net\)](http://www.as-interface.net/)
- CAN is the property of the CiA (CAN in Automation e.V.), Germany  $(\rightarrow$  [www.can-cia.org\)](http://www.can-cia.org/)
- CODESYS™ is the property of the 3S Smart Software Solutions GmbH, Germany (→ [www.codesys.com\)](http://www.codesys.com/)
- DeviceNet™ is the property of the ODVA™ (Open DeviceNet Vendor Association), USA (→ [www.odva.org\)](http://www.odva.org/)
- EtherNet/IP® is the property of the →ODVA™
- EtherCAT<sup>®</sup> is a registered trade mark and patented technology, licensed by Beckhoff Automation GmbH, Germany
- IO-Link<sup>®</sup> ( $\rightarrow$  [www.io-link.com\)](http://www.io-link.com/) is the property of the  $\rightarrow$ PROFIBUS Nutzerorganisation e.V., Germany
- ISOBUS is the property of the AEF Agricultural Industry Electronics Foundation e.V., Deutschland (→ [www.aef-online.org\)](http://www.aef-online.org/)
- Microsoft<sup>®</sup> is the property of the Microsoft Corporation, USA ( $\rightarrow$  [www.microsoft.com\)](http://www.microsoft.com/)
- PROFIBUS® is the property of the PROFIBUS Nutzerorganisation e.V., Germany (→ [www.profibus.com\)](http://www.profibus.com/)
- PROFINET<sup>®</sup> is the property of the →PROFIBUS Nutzerorganisation e.V., Germany
- <span id="page-4-2"></span>Windows<sup>®</sup> is the property of the →Microsoft Corporation, USA

# **1.2 Purpose of the document**

22044

1631

This document is only for device types "IO-Link master - PROFINET gateway (StandardLine) 8 port IP 65 / IP 66 / IP 67 / IP 69K" (art. no.: AL1103).

It is part of the device and contains information about the correct handling of the product.

- Read this document before using the device.
- Keep this document during the service life of the device.

# <span id="page-5-2"></span><span id="page-5-0"></span>**1.3 Symbols and styles used**

### **WARNING**

Death or serious irreversible injuries may result.

## **A** CAUTION

Slight reversible injuries may result.

### **NOTICE**

Property damage is to be expected or may result.

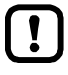

 $\mathfrak{H}$ 

Important note Non-compliance can result in malfunction or interference Information Supplementary note Request for action > ... Reaction, result  $\rightarrow$  ... "see" **abc** Cross-reference 123 0x123 0b010 Decimal number Hexadecimal number Binary number

[...] Designation of pushbuttons, buttons or indications

# <span id="page-5-1"></span>**1.4 Modification history**

21676

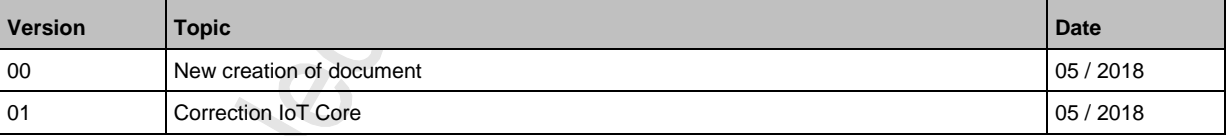

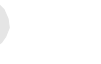

 $\triangle$ 

# <span id="page-6-4"></span><span id="page-6-0"></span>**2 Safety instructions**

### **Contents**

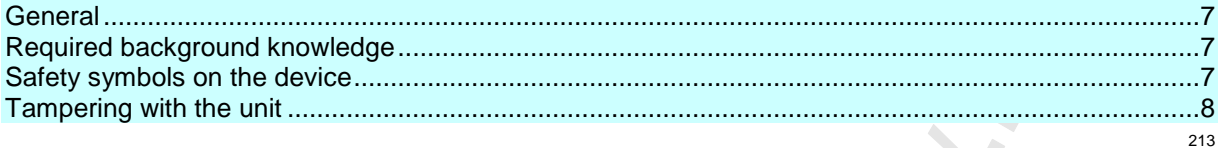

## <span id="page-6-1"></span>**2.1 General**

22068

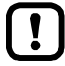

The plant manufacturer is responsible for the safety of the plant in which the device is installed.

If the device is used in a way that is not intended by the manufacturer, the protection supported by the device may be impaired.

Non-observance of the instructions, operation which is not in accordance with use as prescribed below, wrong installation or incorrect handling can affect the safety of operators and machinery.

- ► Observe these operating instructions.
- ► Adhere to the warning notes on the product.

# <span id="page-6-2"></span>**2.2 Required background knowledge**

22046

This document is intended for specialists. Specialists are people who, based on their relevant training and experience, are capable of identifying risks and avoiding potential hazards that may be caused during operation or maintenance of the product.

The document contains information about the correct handling of the product.

# <span id="page-6-3"></span>**2.3 Safety symbols on the device**

15021

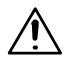

General warning Observe instructions in chapter "Electrical connection" (→ **Electrical connection** (→ p. [14\)](#page-13-2))!

# <span id="page-7-1"></span><span id="page-7-0"></span>**2.4 Tampering with the unit**

11242

## **WARNING**

Tampering with the units can affect the safety of operators and machinery!

Tampering with the units is not allowed.

In case of non-compliance our liability and warranty expire.

- ► Do not open the devices!
- ► Do not insert any objects into the devices!
- ► Prevent metal foreign bodies from penetrating!

# <span id="page-8-3"></span><span id="page-8-0"></span>**3 Intended use**

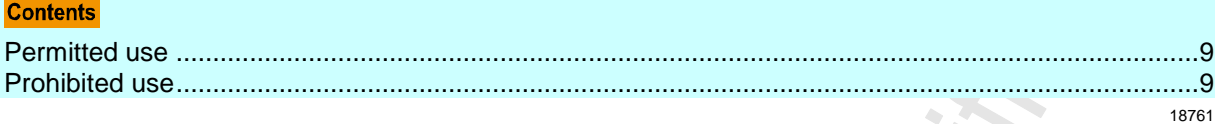

# <span id="page-8-1"></span>**3.1 Permitted use**

The IO-Link master serves as a gateway between intelligent IO-Link devices and the fieldbus. The device is designed for use without a control cabinet in the food industry.

# <span id="page-8-2"></span>**3.2 Prohibited use**

The device may not be used beyond the limits of the **technical data** ( $\rightarrow$  **Technical data** ( $\rightarrow$  p. [49\)](#page-48-4))!

22053

# <span id="page-9-0"></span>**4 Function**

### **Contents**

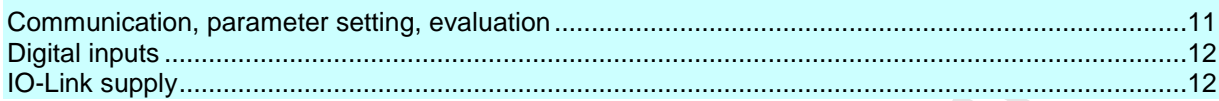

## <span id="page-10-4"></span><span id="page-10-0"></span>**4.1 Communication, parameter setting, evaluation**

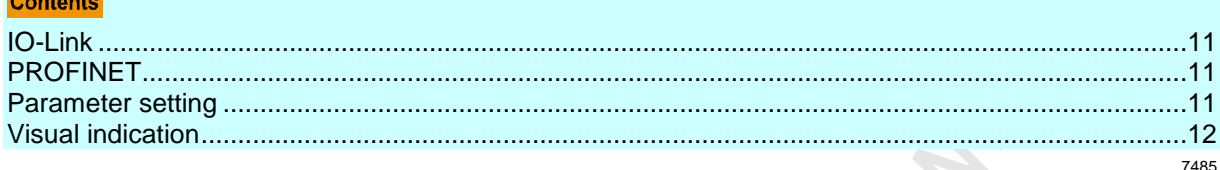

### <span id="page-10-1"></span>**4.1.1 IO-Link**

The device offers the following IO-Link functions:

- IO-Link master (IO-Link revision 1.0 and 1.1)
- 8 IO-Link ports for connection of IO-Link devices
- Provision of process data of the connected IO-Link devices for LR SMARTOBSERVER monitoring software (
→ [www.ifm.com\)](http://www.ifm.com/)

### <span id="page-10-2"></span>**4.1.2 PROFINET**

The device offers the following PROFINET functions:

- Provision of the functions of a Profinet RT Device (Class B)
- 2 port switch for access to the PROFINET interface (X21/X22)
- Gateway for transmission of the process and parameter data between the connected IO-Link devices and the higher-level PROFINET controller

### <span id="page-10-3"></span>**4.1.3 Parameter setting**

The device provides the following configuration options:

- Parameter setting of the IO-Link master of the AL1103 with LR DEVICE parameter setting software or PROFINET projection software.
- Parameter setting of the connected IO-Link devices (sensors, actuators) with LR DEVICE parameter setting software or PROFINET projection software
- Storage of parameter sets of the connected IO-Link devices for automatic recovery (data storage)

2259

7773

### <span id="page-11-3"></span><span id="page-11-0"></span>**4.1.4 Visual indication**

The device has the following visual indicators:

- Status and error indication of the gateway, of the PROFINET connection and of the system
- Status display of the voltage supply
- Status and activity display of the Ethernet connection
- <span id="page-11-1"></span>Status, error and short circuit/overload indication of the IO-Link ports

## **4.2 Digital inputs**

The device has 8 additional digital inputs (type 2 according to EN 61131-2). The digital inputs are on pin 2 of the IO-Link ports X01 ... X08. All inputs refer to the potential of the device supply (pin 3).

# <span id="page-11-2"></span>**4.3 IO-Link supply**

The device has 8 supplies for IO-Link devices.

The IO-Link ports X01...X08 are ports class A.

Every supply provides short circuit monitoring.

The device ensures fire protection for the connected IO-Link devices by providing a power-restricted circuit at the IO-Link ports (according to IEC61010-1 and Class 2 according to UL1310).

7584

7772

 $\mathcal{L}$ 

15540

# <span id="page-12-2"></span><span id="page-12-0"></span>**5 Mounting**

**Contents** 

[Mount the device](#page-12-2) ...................................................................................................................................[.13](#page-12-2)

# <span id="page-12-1"></span>**5.1 Mount the device**

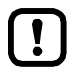

- Disconnect the system from power before installation.
- For installation choose a flat mounting surface.
- ► Please observe the maximum tightening torque.
- ► Fix the unit to the mounting surface using 2 M5 mounting screws and washers.
	- **Tightening torque: 1.8 Nm**
- ► Ground the unit via the two mounting screws of the upper mounting lugs.

# <span id="page-13-2"></span><span id="page-13-0"></span>**6 Electrical connection**

### **Contents**

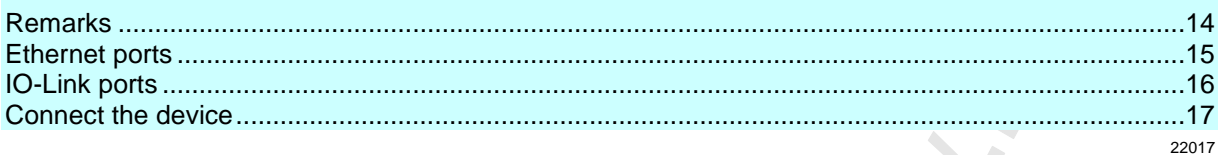

## <span id="page-13-1"></span>**6.1 Remarks**

18076

A qualified electrician must connect the unit.

- Observe the national and international regulations for the installation of electrical equipment.
- Device is only suitable for operation on SELV/PELV voltages.
- ► Observe the information concerning IO-Link circuits (→ **IO-Link circuits** (→ p. [16\)](#page-15-3))!

The device contains components that can be damaged or destroyed by electrostatic discharge (ESD).

► Observe the required safety measures against electrostatic discharge!

The IP rating depends on the individual protection ratings of the unit, the applied connection elements and the corresponding protective covers.

- ► For UL applications: For connecting the device and the IO-Link devices use UL certificated cables of category CYJV or PVVA with a minimum temperature rating of 100°C.
- ► Depending on the mounting conditions, cables must be provided with a strain relief to avoid unacceptable loads on the mounting points and M12 connections.
- ► Make sure that the M12 connection parts are correctly seated and mounted correctly. The specified protection rating can not be guaranteed if this is not observed.

Wiring: → **Technical data** (→ p. [49\)](#page-48-4)

The communication interfaces are seperated from the device supply according to EN61010-1 considering basis isolation as secondary circuit with maximum 30 V DC derived from the applied voltage up to 300 V of overvoltage category II. The communication interfaces are designed for a network environment 0 according to IEC TR62102.

 $\lceil \frac{1}{2} \rceil$ 

# <span id="page-14-1"></span><span id="page-14-0"></span>**6.2 Ethernet ports**

- ► Connect the unit via the M12 socket X21 and/or X22 with the PROFINET network (e.g. PROFINET PLC, additional PROFINET device)
	- **Tightening torque: 0.6...0.8 Nm**
- Connect the unit via the M12 socket X21 and/or X22 to the IT network (e.g. laptop/PC with installed LR DEVICE, LR SMARTOBSERVER)
	- Tightening torque: 0.6...0.8 Nm
- ► For the connection, use M12 connectors with protection rating IP 65 / IP 66 / IP 67 / IP 69K or higher (→ **Accessories** (→ p. [47\)](#page-46-1)).
- ► Cover the unused sockets with M12 protective caps (art no. E12542).
	- Tightening torque: 0.6...0.8 Nm

# <span id="page-15-3"></span><span id="page-15-0"></span>**6.3 IO-Link ports**

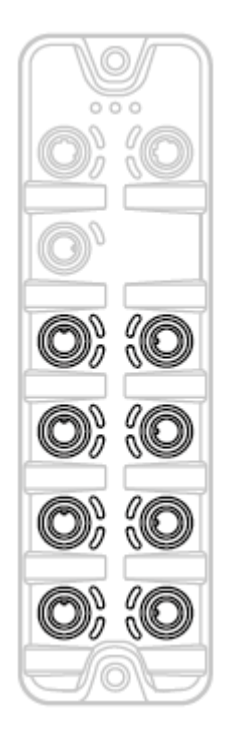

#### **Ports X01...X08: For use as IO-Link port class A:**

- Connect the connector of the IO-Link devices with the M12 sockets X01 ... X08.
	- **Tightening torque: 0.6...0.8 Nm**
	- Maximum cable length per IO-Link interface: 20 m
- ► For the connection, use M12 connectors with protection rating IP 65 / IP 66 / IP 67 / IP 69K or higher (→ **Accessories** (→ p. [47\)](#page-46-1)).
- Cover the unused sockets with M12 protective caps (art no. E12542).
	- Tightening torque 0.6...0.8 Nm

### <span id="page-15-1"></span>**6.3.1 Input circuit**

18629

1863

The inputs of the ports X01...X08 (pin 2) provide a type 2 behaviour according to standard EN61131-2, the connected electronics must be rated for this electrically.

### <span id="page-15-2"></span>**6.3.2 IO-Link circuits**

The IO-Link ports of the device meet the requirements of the IO-Link specification 1.0 bis 1.1.2.

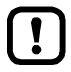

The power supply of the connected IO-Link devices may only take place via the AL1103.

Further information:  $\rightarrow$  **Technical data** ( $\rightarrow$  p. [49\)](#page-48-4)

# <span id="page-16-1"></span><span id="page-16-0"></span>**6.4 Connect the device**

17542

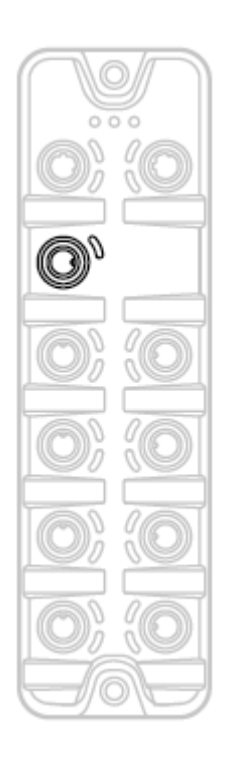

 $\boxed{1}$ 

- ► Disconnect power.
- Connect the device via M12 socket X31 to 24 V DC (20...28 V SELV/PELV; according to EN61010-1, secondary circuit with maximum 30 V DC derived from applied voltage up to 300 V of overvoltage category II).
	- **Tightening torque: 0.6...0.8 Nm**
	- **Maximum cable length: 25 m**
- To connect the device, use M12 connectors with protection rating IP 65 / IP 66 / IP 67 / IP 69K or higher (→ **Accessories** (→ p. [47\)](#page-46-1)).

When using cable length greater than 25 m keep in mind the voltage drop as well as the required minimum voltage supply of 20 V!

# <span id="page-17-2"></span><span id="page-17-0"></span>**7 Operating and display elements**

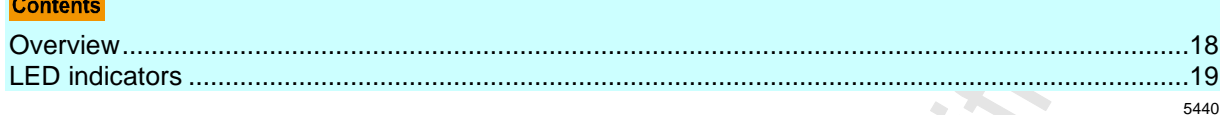

# <span id="page-17-1"></span>**7.1 Overview**

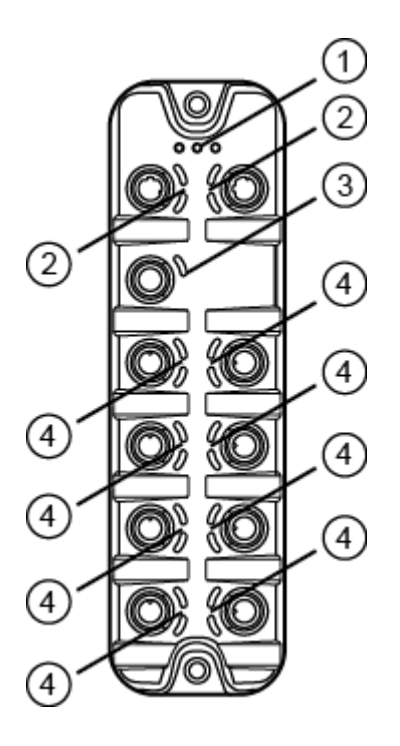

- $\bigcirc$ Status LEDs RDY, BF and SF  $\rightarrow$  **Status LEDs** ( $\rightarrow$  p. [19\)](#page-18-3)
- $(2)$ Status LEDs LNK and ACT of the PROFINET ports 1 (X21) and 2 (X22) → **Ethernet interface** (→ p. [19\)](#page-18-3)
- $\left(3\right)$ Status LED US of the power supply (X31)

 $\rightarrow$  **Voltage supply** ( $\rightarrow$  p. [20\)](#page-19-2)

 $\left( 4\right)$ Status LEDs IOL and DI of the IO-Link ports Class A (X01...X08) → **IO-Link ports (Class A)** (→ p. [20\)](#page-19-2)

# <span id="page-18-3"></span><span id="page-18-0"></span>**7.2 LED indicators**

The device only has the following LED indicators:

### <span id="page-18-1"></span>**7.2.1 Status LEDs**

The RDY LED shows the status of the gateway.

The BF LED (Bus Failure) shows the status of the PROFINET connection. The SF LED (System Failure) shows the status of the system.

**Status LED Description** RDY green on Gateway functions properly flashes 1 Hz | Error flashes 5 Hz Firmware update off **Gateway does not function; Unit reboots** BF red on Bus error flashes 1 Hz | No connection to the PROFINET controller off error-free SF red on Fror in gateway At least 1 IO-Link device sends warning / alarm (temperature, over/under current, over/under voltage, shortcut) off error-free

### <span id="page-18-2"></span>**7.2.2 Ethernet interface**

22027

Each Ethernet interface (X21, X22) has 2 LEDs (LNK and ACT). The LEDs indicate the status of the Ethernet connection.

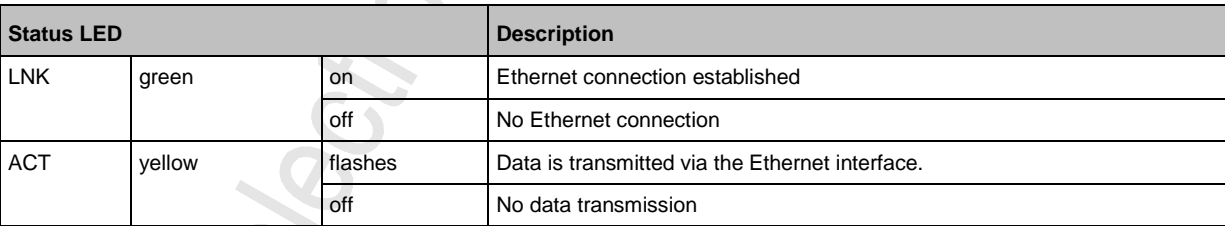

22024

 $\ddot{\phantom{a}}$ 

### <span id="page-19-2"></span><span id="page-19-0"></span>**7.2.3 Voltage supply**

The interface for voltage supply (X31) has the LED that is marked as US. The LED indicates the status of the voltage supply.  $\mathcal{S}$ 

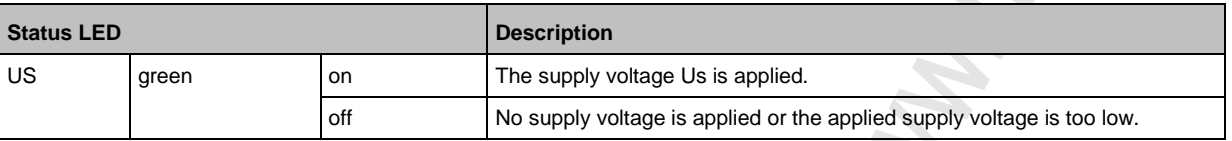

### <span id="page-19-1"></span>**7.2.4 IO-Link ports (Class A)**

22029

Each IO-Link port Class A (X01 ... X08) has 2 LEDs marked as IOL and DI. The LEDs indicate the status of the IO-Link port.

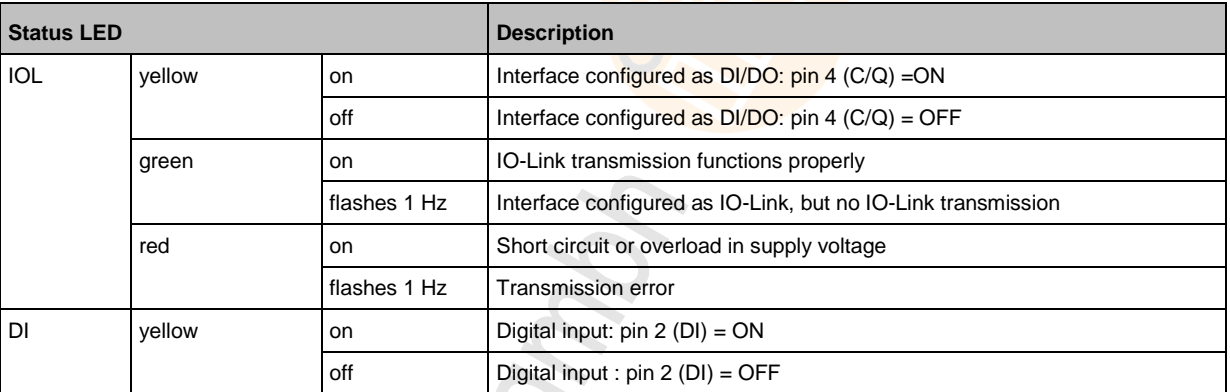

20

# <span id="page-20-0"></span>**8 Configuration**

chos.

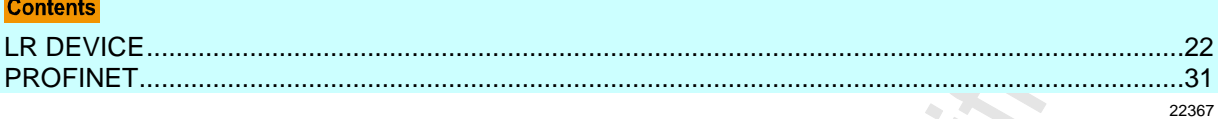

# <span id="page-21-1"></span><span id="page-21-0"></span>**8.1 LR DEVICE**

#### **Contents**

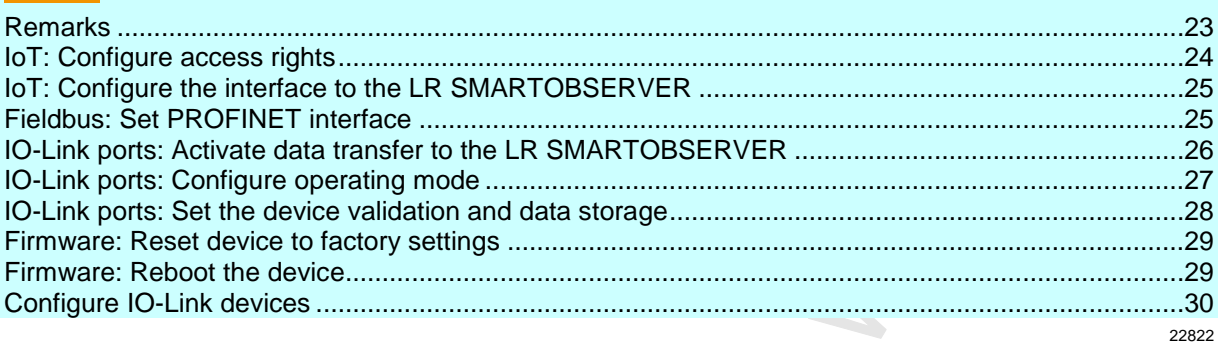

On delivery, the AL1103 is configured with the factory settings (→ **Factory settings** (→ p. [46\)](#page-45-1)). Required software: LR DEVICE (1.3.1.x or higher) (art.-no.: QA0011/QA0012)

### <span id="page-22-1"></span><span id="page-22-0"></span>**8.1.1 Remarks**

#### **Contents**

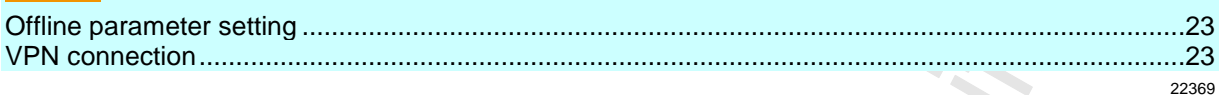

#### **Offline parameter setting**

22405

The AL1103 supports the offline parameter setting. In this context, the user creates and stores a configuration for the IO-Link master and the connected IO-Link devices without being connected to the AL1103 (OFFLINE mode). The configuration created in this way can be stored as a file (\*.lrp) and loaded to the AL1103 and activated at a later date.  $\sim$ 

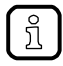

Further information about offline parameter setting:  $\rightarrow$  Operating instructions LR DEVICE

#### **VPN connection**

22762

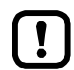

An active VPN connection blocks the access of the parameter setting software LR DEVICE to the PROFINET interface of the AL1103.

► Deactivate the VPN connection in order to be able to access the AL1103 with the LR DEVICE.

 $\mathcal{L}$  $\mathscr{L}$ 

### <span id="page-23-1"></span><span id="page-23-0"></span>**8.1.2 IoT: Configure access rights**

The access rights define which instance may read and / or write the parameter data, process data and event/diagnostic messages.

In order to configure the access rights to the IO-Link master:

- ► Select [IoT] menu.
- > The menu page shows the current settings.
- ► Set the following parameters as required:

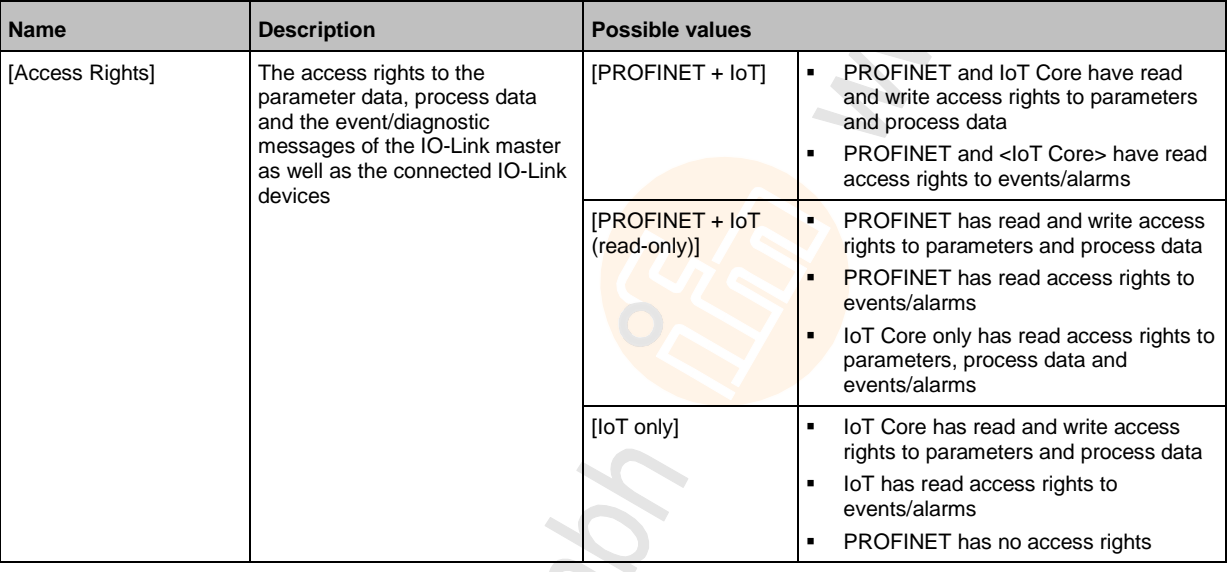

#### ► Save changed values on the device.

Parameter [Access Rights]:

Different parameter settings in the PROFINET projection software and the IoT applications can result in undesired system behaviour. The set values of the PROFINET projection software apply.

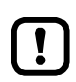

Changes of the parameter [Access Rights] are only effective after restarting the device. To activate the changed access rights:

► **Firmware: Reboot the device** (→ p. [29\)](#page-28-2)

 $\mathcal{L}$ 

### <span id="page-24-2"></span><span id="page-24-0"></span>**8.1.3 IoT: Configure the interface to the LR SMARTOBSERVER**

To enable data transfer between the device and the LR SMARTOBSERVER monitoring software, the LR SMARTOBSERVER monitoring software interface has to be configured.  $\mathcal{S}$ 

- ► Select [IoT] menu.
- > The menu page shows the current settings.
- ► Set the following parameters as required:

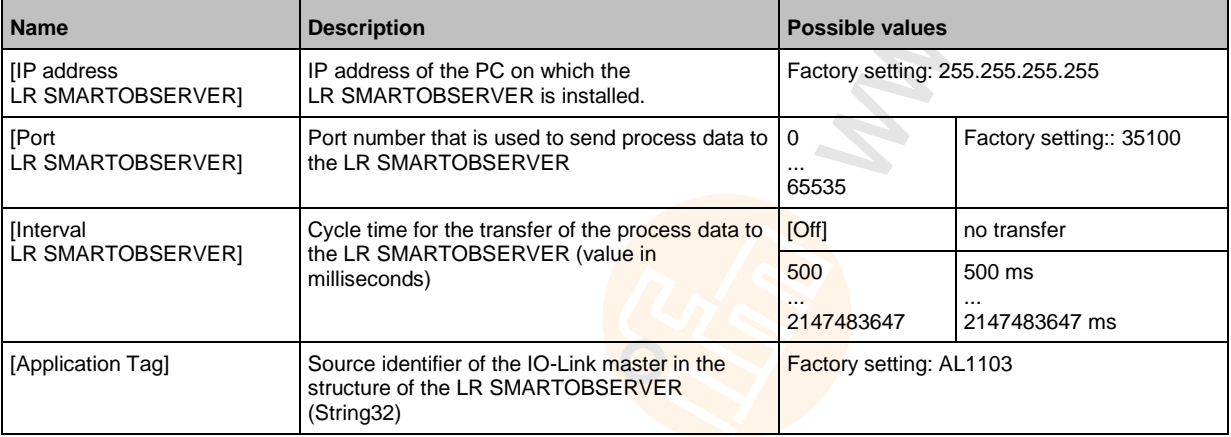

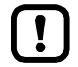

After changing the parameter [Port LR SMARTOBSERVER] or [Application Tag], it may take 120 seconds before the device establishes a new TCP connection.

To prevent the delay:

- ► Reboot the device after the parameter change.
- ► Save changed values on the device.

### <span id="page-24-1"></span>**8.1.4 Fieldbus: Set PROFINET interface**

For the access of the PROFINET interface the Ethernet ports X21/X22 need to be set:

- ► Select [Fieldbus] menu.
- > The menu page shows the current settings.
- ► Set the following parameters as required:

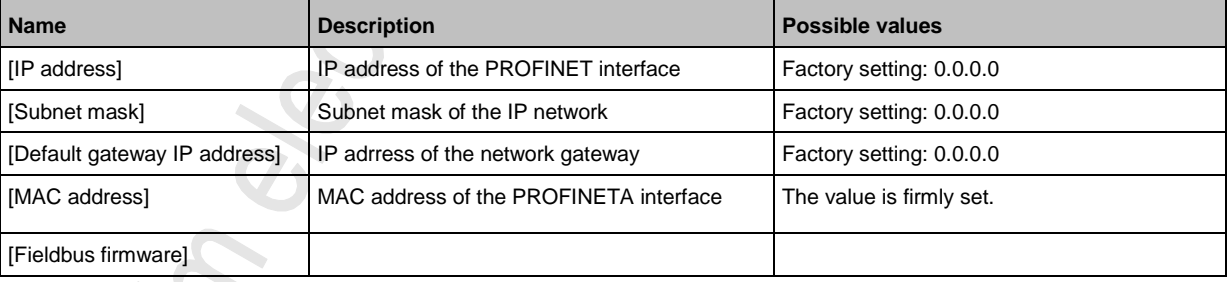

Save changed values on the device.

### <span id="page-25-1"></span><span id="page-25-0"></span>**8.1.5 IO-Link ports: Activate data transfer to the LR SMARTOBSERVER**

The user can decide separately for each IO-Link port if the process data of the connected IO-Link devices should be transferred to the LR SMARTOBSERVER.

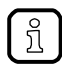

To transfer process data the interfaces to the LR SMARTOBSERVER have to be correctly configured (→ **IoT: Configure the interface to the LR SMARTOBSERVER** (→ p. [25\)](#page-24-2)).

To activate / deactivate data transfer:

- $\blacktriangleright$  Select [Port x] menu (x = 1...8).
- > The menu page shows the current settings.
- ► Set the following parameters as required:

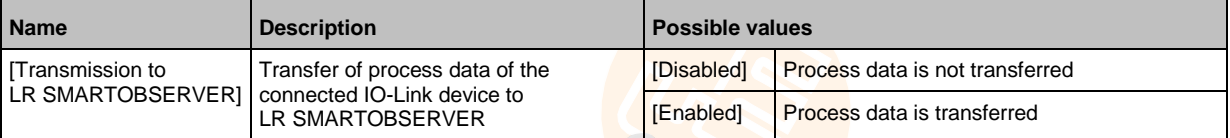

► Save changed values on the device.

### <span id="page-26-1"></span><span id="page-26-0"></span>**8.1.6 IO-Link ports: Configure operating mode**

The IO-Link ports X01...X08 of the device support the following operating modes:

- Digital input (DI): binary input signal at pin 4 (C/Q) of the IO-Link port
- Digital output (DO): binary output signal at pin 4 (C/Q) of the IO-Link port
- IO-Link: IO-Link data transfer via pin 4 (C/Q) of the IO-Link port

The user can set the operating mode separately for each IO-Link port. To set the operating mode of an IO-Link port:

- $\blacktriangleright$  Select [Port x] menu (x = 1...8).
- > The menu page shows the current settings.
- ► Set the following parameters as required:

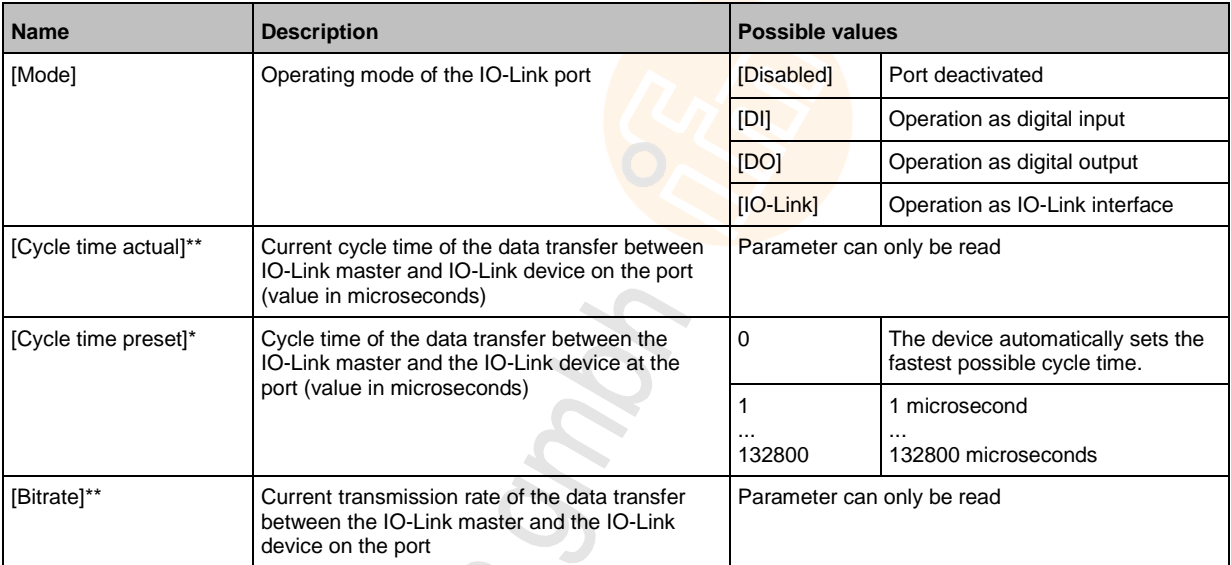

\* ... Parameter only available if [Mode] = [IO-Link]

\*\* ... Parameter only visible if the IO-Link device is connected to the IO-Link port.

► Save changed values on the device.

 $\hat{C}$ 

### <span id="page-27-1"></span><span id="page-27-0"></span>**8.1.7 IO-Link ports: Set the device validation and data storage**

In the operating mode "IO-Link" the user can set the behaviour of the IO-Link port with regard to device validation and the storage / restoration of the parameter data of the connected IO-Link device. To configure the device validation and the data storage:  $\mathscr{L}$ 

- $\blacktriangleright$  Select [Port x] menu (x = 1...8).
- > The menu page shows the current settings.
- ► Set the following parameters as required:

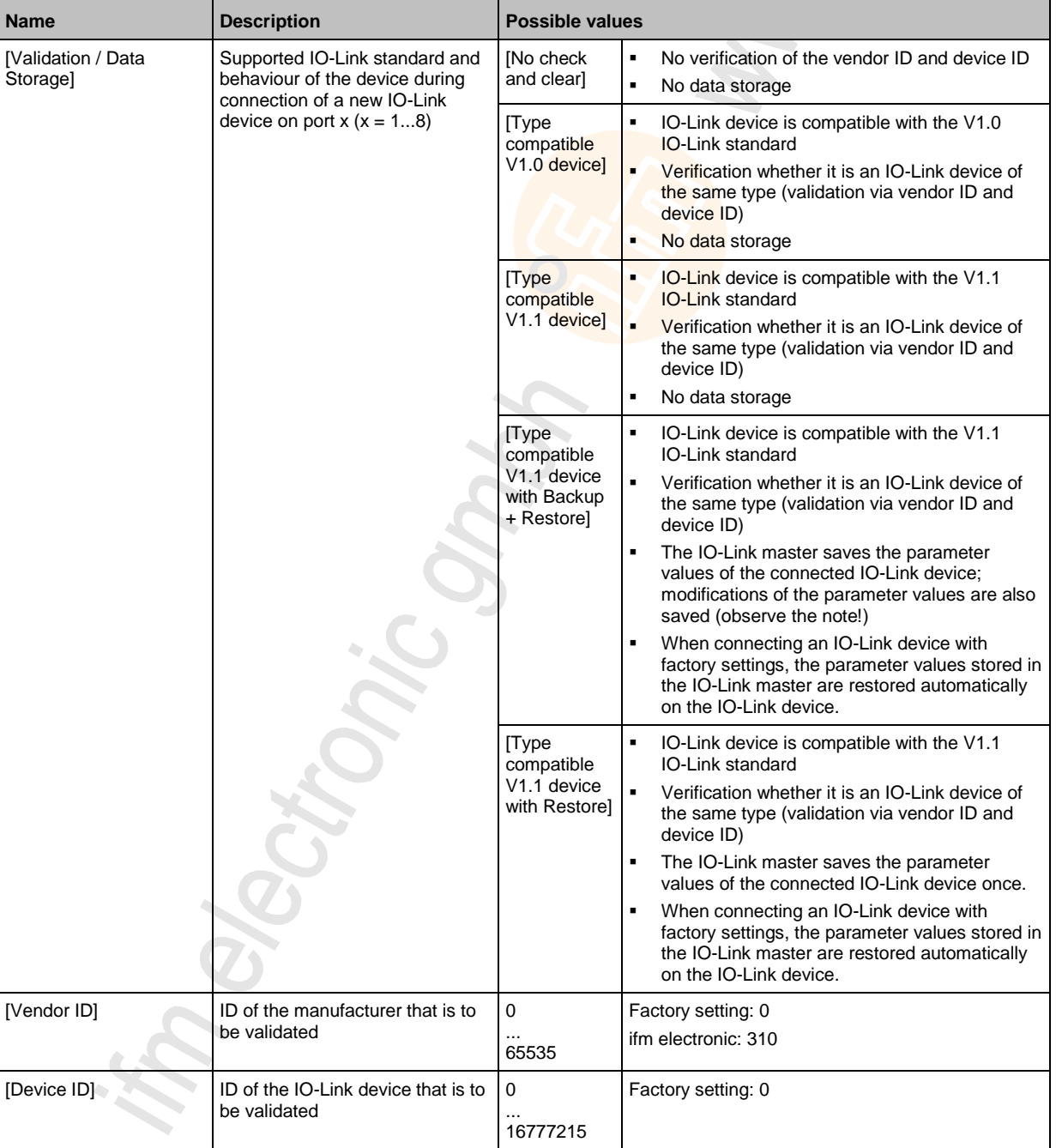

Save changed values on the device.

### <span id="page-28-2"></span><span id="page-28-0"></span>**8.1.8 Firmware: Reset device to factory settings**

When the IO-Link master is reset, all parameters are set to the factory settings:

To reset the device to factory settings:

- ► Select [Firmware] menu.
- > The menu page shows the current settings.
- ► Click on [Factory Reset] to reset the device.
- > LR DEVICE sets the device to the factory settings.

### <span id="page-28-1"></span>**8.1.9 Firmware: Reboot the device**

When rebooting the device, all settings are kept. To restart the AL1103:

- ► Select [Firmware] menu.
- > The menu page shows the current settings.
- ► Click on [Reboot] to reboot the device.
- > LR DEVICE reboots the ifm IO-Link master.

7209

### <span id="page-29-1"></span><span id="page-29-0"></span>**8.1.10 Configure IO-Link devices**

To configure the IO-Link devices connected to the device with the LR DEVICE parameter setting software:

#### **Requirements:**

- > IO-Link master is correctly installed and connected to the LR DEVICE parameter setting software.
- > The IO-Link device is correctly connected to the AL1103.
- > Operating mode of the IO-Link port is "IO-Link" (→ **IO-Link ports: Configure operating mode** (→ p. [27\)](#page-26-1)).
- > IoT has write access rights to the IO-Link master (→ **IoT: Configure access rights** (→ p. [24\)](#page-23-1)).
- **1 Select IO-Link master**
	- ► Start LR DEVICE.
	- ► Update IODD file library OR:
		- Import IODD file of the IO-Link device manually.
	- ► Scan network for devices.
		- > LR DEVICE detects IO-Link master.

#### **2 Add IO-Link device**

- ► Under [ONLINE]: Click on the required IO-Link master.
- > LR DEVICE automatically detects the IO-Link devices connected to the IO-Link master (e.g. ifm sensor KG5065).

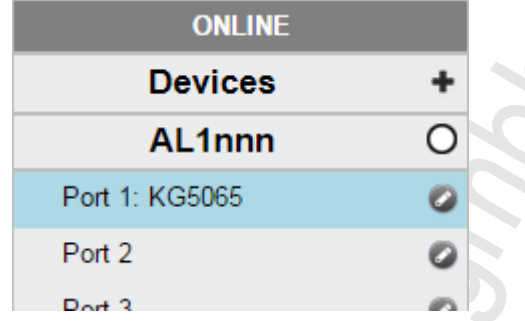

#### **3 Configure IO-Link device**

- ► Mouse click on the port to which the IO-Link device is connected.
- > LR DEVICE reads and shows the current parameter values of the IO-Link device.
- ► Configure IO-Link device.

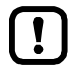

Information about the available parameters of the IO-Link device:  $\rightarrow$  IO Device Description (IODD) of the IO-Link device

► Save the changed configuration on the IO-Link device.

# <span id="page-30-1"></span><span id="page-30-0"></span>**8.2 PROFINET**

#### **Contents**

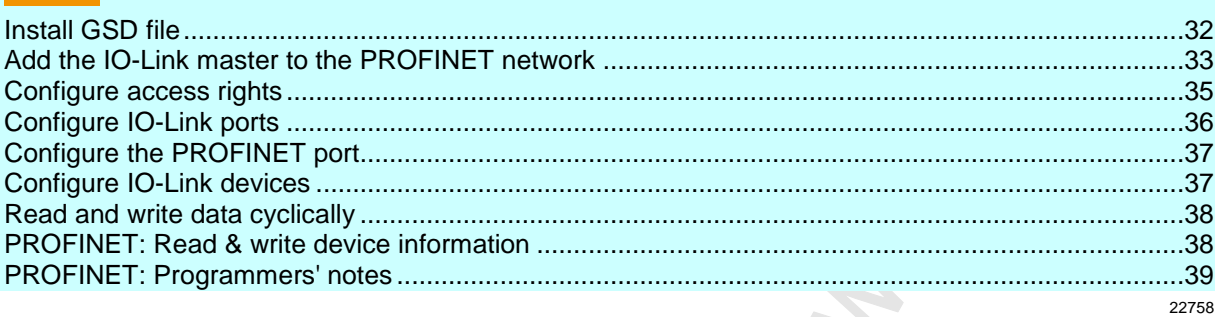

On the field bus side, the device can be configured with the following options:

- PROFINET projection software STEP 7 (version 5.5 SP 4 or higher)
- PROFINET projection software TIA portal

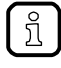

Further information about operation and functions of the PROFINET parameter setting software:

► Use the help function of the PROFINET projection software!

### <span id="page-31-1"></span><span id="page-31-0"></span>**8.2.1 Install GSD file**

To represent the AL1103 in a field bus projection software (e.g. STEP 7), ifm provides a GSD file. The user can download the GSD file from the ifm website ( $\rightarrow$  [www.ifm.com\)](http://www.ifm.com/). In the GSD file, all parameters, process data, and their valid value ranges are defined.  $\leq$ 

To add the AL1103 to the STEP 7 hardware catalogue:

- ► Download GSD file of the AL1103 from the ifm website.
- ► Start STEP 7 application "HW Config".
- ► Select [Options] > [Install GSD files…].
- > The [Install GSD files] window appears.
- ► Click on [Browse …].
- ► Select the GSD file of the AL1103 and click on [OK] to adopt the file.
- > The selected GSD file appears in the list.
- ► Select the GSD file in the list and click on [Install].
- > STEP 7 installs the GSD file and adds the IO-Link master to the hardware catalogue.

After installation of the GSD file, the AL1103 is in the hardware catalogue in the following folder:

> [PROFINET IO] > [Addiotional Field Devices] > [IO] > [ifm electronic]

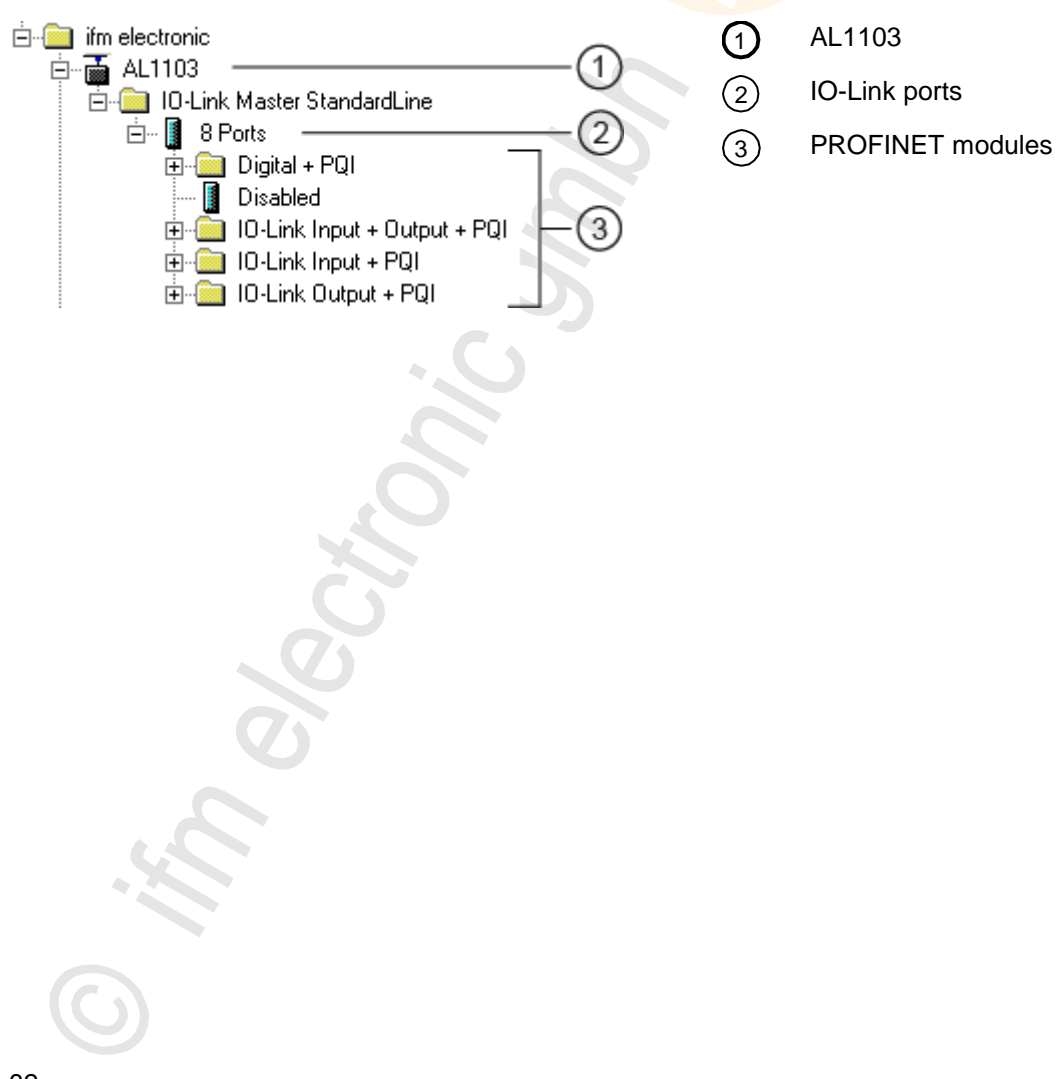

### <span id="page-32-1"></span><span id="page-32-0"></span>**8.2.2 Add the IO-Link master to the PROFINET network**

The configuration of the PROFINET parameters is done via the PROFINET projection software. The PROFINET parameters define which data is transmitted between AL1103 and the higher-level PROFINET controller.

#### **Requirements:**

- > PROFINET has read and write permission on the AL1103 (→ **IoT: Configure access rights** (→ p. [24\)](#page-23-1))
- > The GSD file of the AL1103 is installed  $(\rightarrow$  **Install GSD file**  $(\rightarrow p. 32)$  $(\rightarrow p. 32)$ )
- **1 Create/open project**
	- ► Create new PROFINET project. OR
		- Open an existing PROFINET project.
	- ► Configure PROFINET connection.

#### **2 Add the IO-Link master to project**

- ► Open STEP-7 application "HW Config".
- > Program window shows the hardware structure of the project.
- ► Open hardware catalogue.
- ► Move the [AL1103] node via drag&drop from the hardware catalogue to the PROFINET connection.
- > STEP 7 shows the device as PROFINET bus participant.

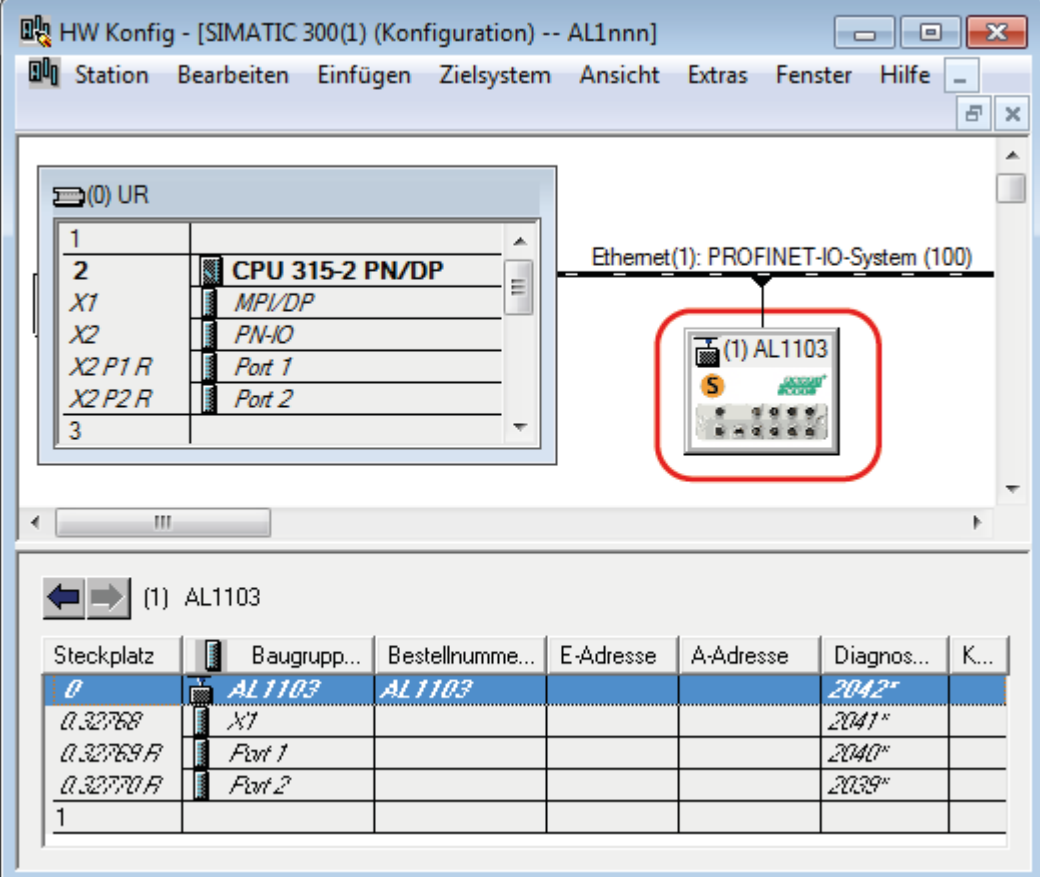

#### **3 Add IO-Link ports**

- ► Move the [8 Ports] node via drag&drop from the hardware catalogue to slot 1 of the AL1103.
- > Step 7 shows available IO-Link interfaces.

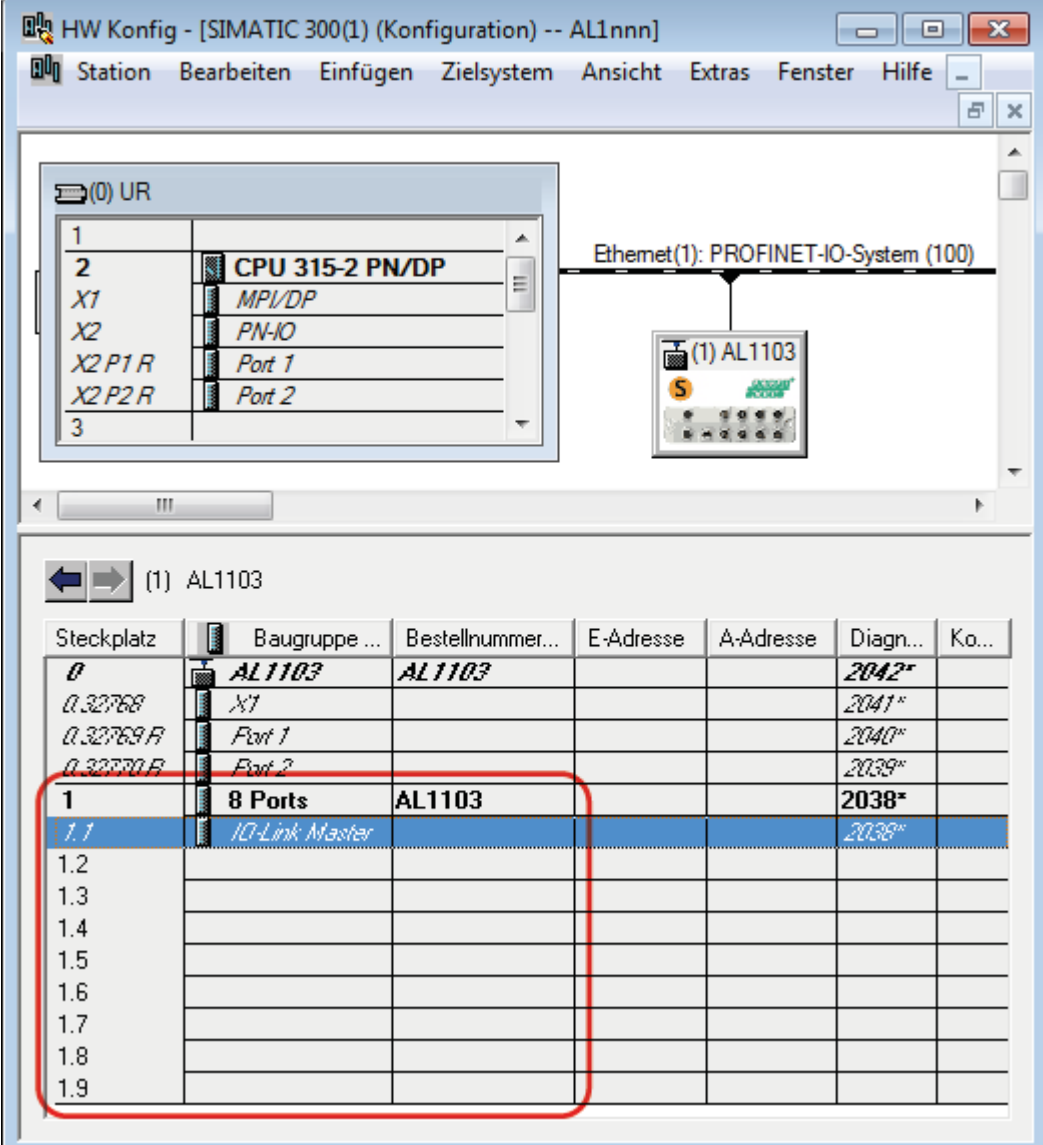

► Save the project.

### <span id="page-34-1"></span><span id="page-34-0"></span>**8.2.3 Configure access rights**

In order to configure the access rights to the device:

#### **1 Open device editor**

- ► Open STEP-7 application "HW Config".
- > Program window shows the hardware structure of the project.
- ► Click on IO-Link master.
- > The device editor shows the current configuration of the IO-Link master.

#### **2 Configure access rights**

► Double click on the slot line [1.1 IO-Link Master]

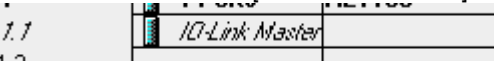

- > The window [Properties IO-Link master] appears.
- ► Select [Parameters] tab.
- ► Set the following parameter as required: [Access Rights] (→ **Parameter of the IO-Link master** (→ p. [53\)](#page-52-2))
- ► Click on [Add] to save the changes.

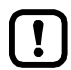

If parameter [Access Rights] = PROFINET + IoT:

Different parameter settings in the PROFINET projection software and the LR DEVICE may cause undesired system behaviour. Parameter settings applied by the PROFINET projection software always overrule the settings applied by LR DEVICE.

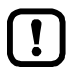

Changes of the parameter [Access Rights] are only effective after restarting the device  $(\rightarrow$  **Firmware: Reboot the device**  $(\rightarrow$  p. [29\)](#page-28-2))

### <span id="page-35-1"></span><span id="page-35-0"></span>**8.2.4 Configure IO-Link ports**

In STEP 7, the following assignment of the PROFINET slots to the IO-Link ports of the device applies:

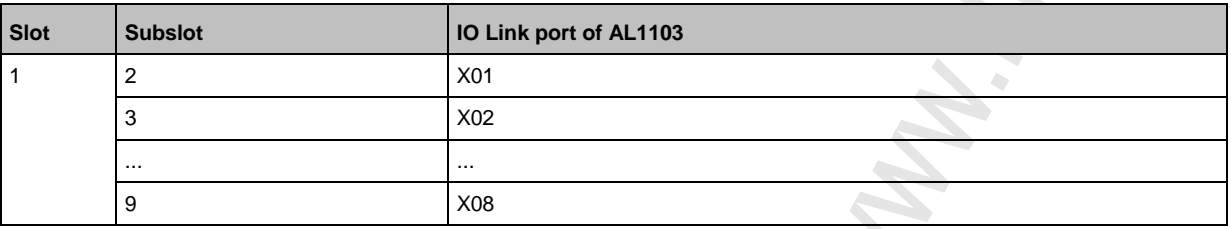

Each sub-slot can be configured for cyclic transmission of process data with a PROFINET module. The selected PROFINET module determines the operation type of the IO-link interface and the configurable parameters.

Overview of the available PROFINET modules: → **PROFINET modules** (→ p. [56\)](#page-55-1)

To add a PROFINET module to a sub-slot:

- **1 Open device editor**
	- ► In "HW Config": Click on IO-Link master.
	- > The device editor shows the current configuration of the IO-Link master.

#### **2 Add PROFINET module**

- ► Open hardware catalogue.
- ► Drag and drop the required PROFINET module of the IO-Link master from the hardware catalogue to the slot.
- > The device editor shows the slot with the selected PROFINET module.
- **3 Set parameters of the PROFINET module**
	- ► Double click on the added slot.
	- > Window [Properties] appears.
	- ► Select [Paramerters] tab.
	- > The page shows the current parameter settings of the IO-Link ports.
	- $\blacktriangleright$  Set the parameters as required (marked with X in table):

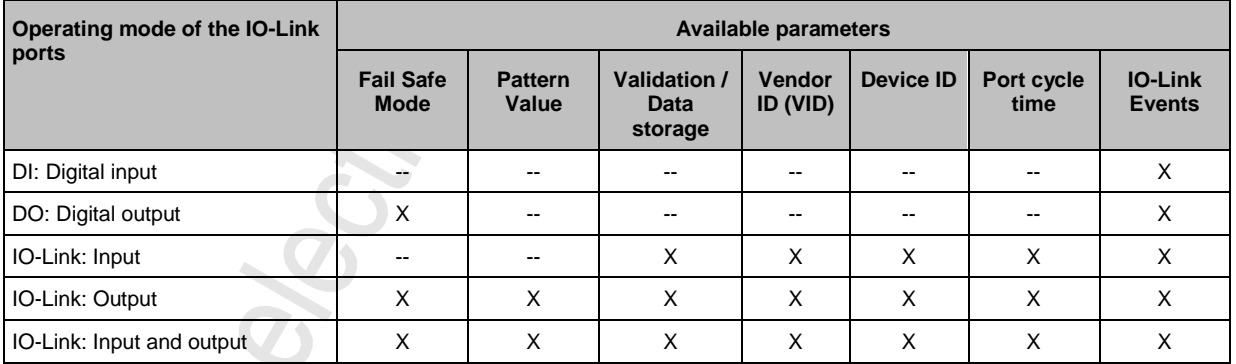

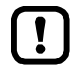

Further information about the parameters of the PROFINET modules: → **Parameters of the IO-Link ports**  $(\rightarrow p. 54)$  $(\rightarrow p. 54)$ 

- Click on [OK] to save the changes.
- Changed settings are applied.

### <span id="page-36-2"></span><span id="page-36-0"></span>**8.2.5 Configure the PROFINET port**

In order to configure the Ethernet interface of the AL1103:

**Prerequisites**

- > AL1103 is correctly integrated in the PROFINET project (→ **Add the IO-Link master to the PROFINET network**  $(\rightarrow p. 33)$  $(\rightarrow p. 33)$ ).
- **1 Open object characteristics**
	- ► Start the application "HW Config"
	- ► Click on AL1103.
	- ► Select [Target System] > [Ethernet ...] > [Edit Ethernet Users].
	- > [Edit Ethernet Users] window appears.

#### **2 Search AL1103**

- ► Click on [Browse ...] button.
- > [Browse Network] window appears.
- ► Click on [Start] button.
- > STEP 7 browses the PROFINET network for devices.
- > List shows found devices.
- ► Select AL1103 in list and click [OK] to adopt the device.
- > The [MAC address] shows the MAC address of the AL1103
- **3 Set IP address and network mask**
	- ► Click on the [Use IP parameters] selection field in group [Set IP configuration].
	- ► Enter the required IP address in the [IP address] field.
	- ► Enter the required subnet mask in the [Subnet mask] field.
- **4 Assign device names**
	- ► Enter the required PROFINET name in the [Device name] field.
	- ► Click on the [Assign Name] button.
	- > STEP 7 assigns the selected name to the AL1103.
	- ► Click on the [Close] button to close the window.

### <span id="page-36-1"></span>**8.2.6 Configure IO-Link devices**

The AL1103 supports the configuration of the connected IO-Link devices out of the PROFINET projection software. The configurable parameters depend on the corresponding IO-Link device. Information about the usable functions: → **PROFINET: Programmers' notes** (→ p. [39\)](#page-38-1)

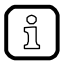

Available parameters of the IO-Link devices:  $\rightarrow$  Operating instructions of the IO-Link device

18428

### <span id="page-37-2"></span><span id="page-37-0"></span>**8.2.7 Read and write data cyclically**

17372

► To check the validity of the cyclic process data, evaluate the PQI byte (→ **Mapping: IO-Link port information**).

Even with an interruption of the fieldbus connection the PQI byte indicates that the process data is valid. This can have unintended impact on the control process.

► Take suitable measures to detect an interruption of the fieldbus connection.

### <span id="page-37-1"></span>**8.2.8 PROFINET: Read & write device information**

22783

I&M0 provide the user with device-specific basic information. This ensures reliable identification of the device, the device's hardware and software components, and the manufacturer.

The datasets I&M1 to 3 offer the programmer the possibility to store project-specific information on the device.

The programmer can access the I&M0 datasets of the slots 0 and 1 in the PROFINET projection software via the following functions:

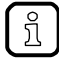

 $\mathbf{I}$ 

Information about the usable function blocks: → **PROFINET: Programmers' notes** (→ p. [39\)](#page-38-1) Further information about the I&M datasets: → **I&M datasets** (→ p. [58\)](#page-57-1)

## <span id="page-38-1"></span><span id="page-38-0"></span>**8.2.9 PROFINET: Programmers' notes**

The programmer can access on the following data from the PLC application:

- Read device information of the AL1103
- Read diagnostics and alarms
- Set parameters of the connected IO-Link devices

The following sections show the available options.

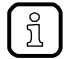

Further information about the functional/operational blocks:  $\rightarrow$  Help function of the PROFINET projection software

#### **Read and write I&M datasets**

2261

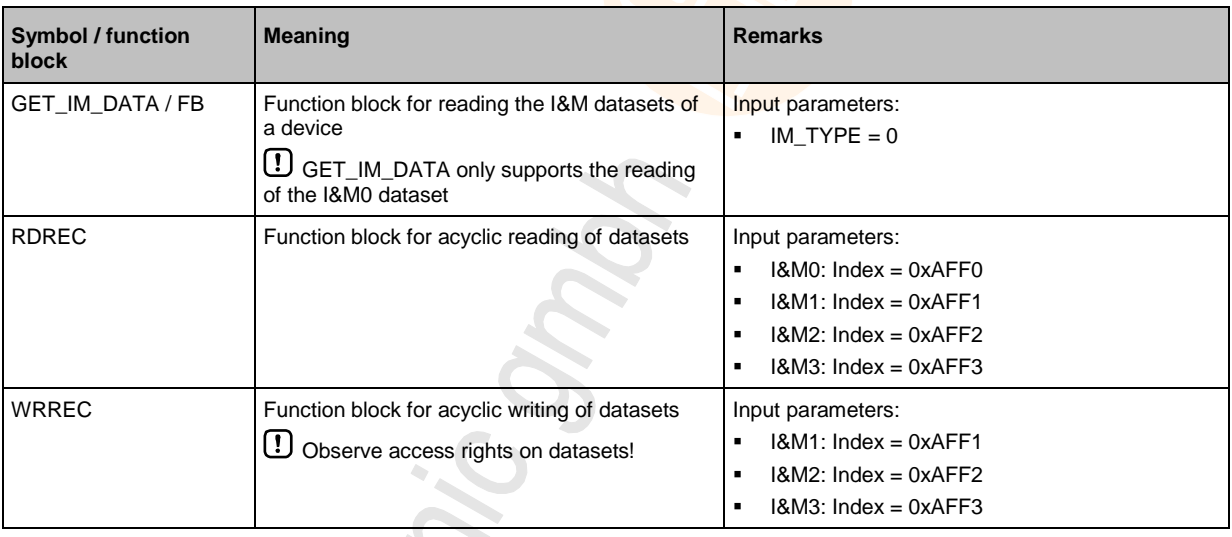

### **Detect diagnostics and alarms**

2272

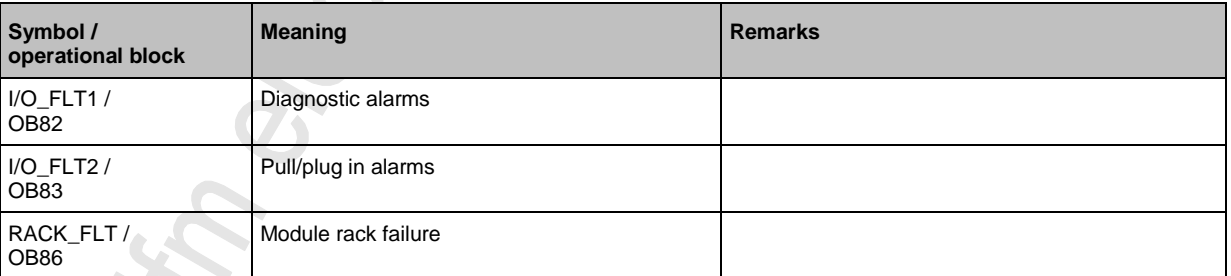

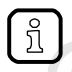

Available alarms and diagnostic messages: → **Diagnostic and alarms** (→ p. [60\)](#page-59-0)

### **Configure IO-Link devices**

early in

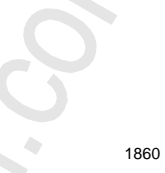

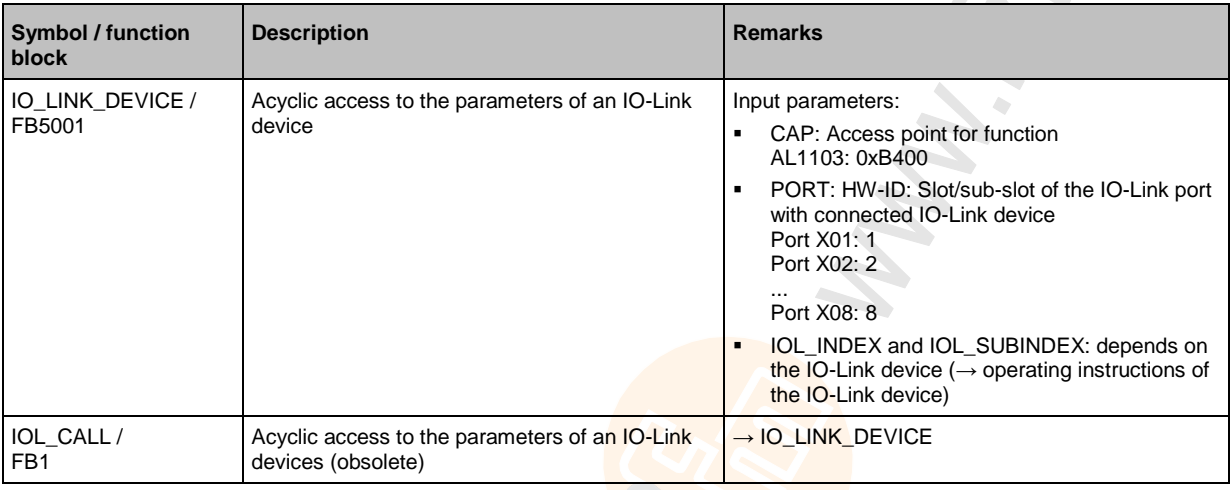

# <span id="page-40-2"></span><span id="page-40-0"></span>**9 Operation**

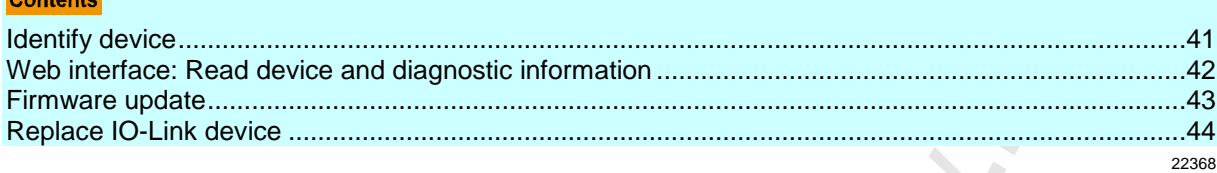

# <span id="page-40-1"></span>**9.1 Identify device**

In the online mode, the user can identify the device using the status LEDs RDY, BF and SF

- ► Start LR DEVICE.
- ► Scan network for devices.
- > LR DEVICE detects the device.
- ► Click on the selection field next to the device name.

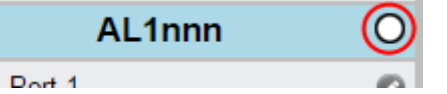

> The status LEDs on the unit flash asynchronously.

# <span id="page-41-1"></span><span id="page-41-0"></span>**9.2 Web interface: Read device and diagnostic information**

In order to read the diagnostic information about the current device status via the web interface:

- ► Connect laptop/PC and AL1103 via the Ethernet internet.
- ► Start web browser.
- ► Enter the IP address of the AL1103 into the address field of the browser and press [ENTER] to confirm.
- > Web browser shows the web interface of the device.
- > The page shows the following data:
	- **Table with connected IO-Link devices**

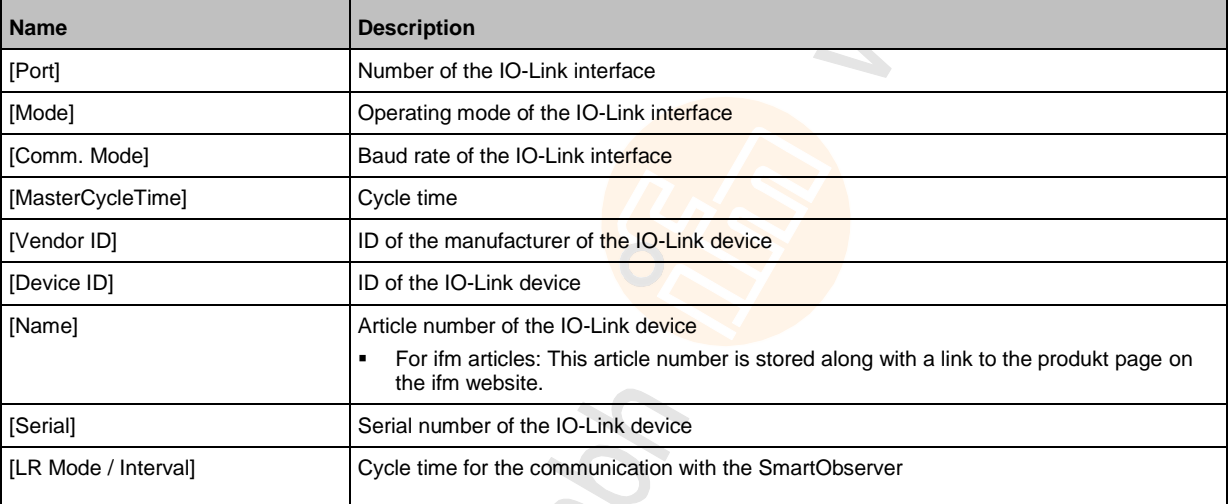

**•** Diagnostic information of the device

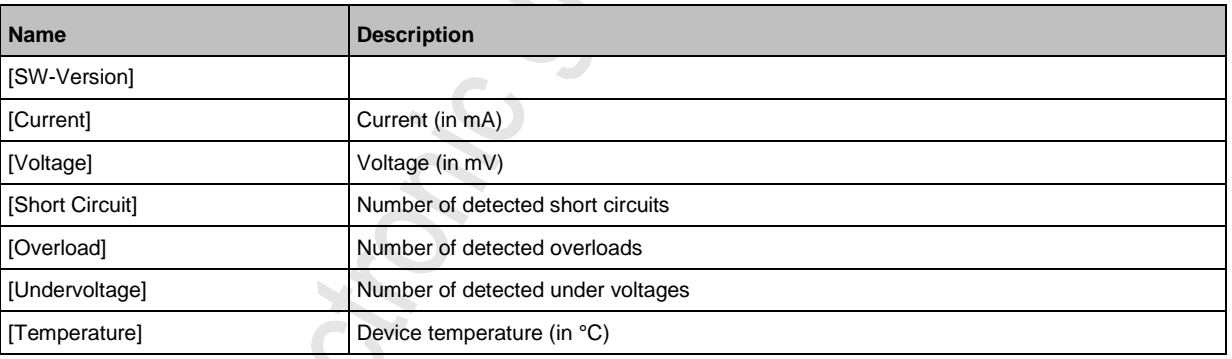

**•** Version information of the installed firmware components

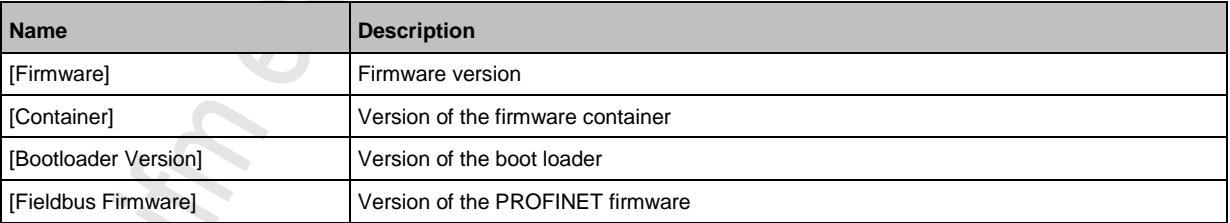

# <span id="page-42-1"></span><span id="page-42-0"></span>**9.3 Firmware update**

The new firmware is installed via the device's web interface.

22425

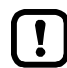

If the firmware update is not successful, deactivate all connections to the PROFINET PLC, LR SMARTOBSERVER and LR DEVICE and repeat the process.

- ► Close connection to PROFINET PLC.
- ► Set the parameter [IP address SmartObserver] to 255.255.255.255 or 0.0.0.0 (→ **IoT:**  Configure the interface to the LR SMARTOBSERVER  $(\rightarrow p. 25)$  $(\rightarrow p. 25)$ ).
- ► Stop the LRAgent.LRDevice service in the Windows task manager.

After the firmware update check the settings of the LR SMARTOBSERVER interface!

To install a new firmware version on the device:

#### **Requirements**

- > File with new firmware has been downloaded.
- > Ethernet connection between laptop/PC and device is established.
- **1 Call up web interface**
	- ► Start web browser.
	- ► Enter the following into the address field of the browser and press [ENTER] to confirm: https://<IP address of the device>/web/update
	- > Web browser shows the [Firmware Update] page.
- **2 Load new firmware to AL1103**
	- ► Click on [Select file].
	- > Dialogue window appears.
	- ► Select the firmware file and click on [Open] in order to adopt the file.
	- ► Click on [Submit] to start the firmware update.
	- > Firmware is being loaded to the device.
	- > After successful storage, the success message is displayed

#### **3 Restart the device**

- ► Click on [Restart device now] to restart the device.
- > The status LED RDY flashes quickly.
- > Firmware is updating.
- ► Follow the instructions in the browser.

# <span id="page-43-1"></span><span id="page-43-0"></span>**9.4 Replace IO-Link device**

To replace an IO-Link device:

#### **Requirement:**

- > IO-Link device is with factory settings.
- > IO-Link device supports IO-Link standard 1.1 or higher.

#### **1 Set data storage**

- ► Set the following parameters of the IO-Link port: Validation and Data Storage = [Type compatible V1.1 device with Restore]
- ► Save changes.

#### **2 Replace IO-Link device**

- ► Disconnect old IO-Link device from IO-Link master.
- ► Connect new IO-Link device with the same IO-Link port of the AL1103.
- > IO-Link master copies parameter values from the data memory to the new IO-Link device.

# <span id="page-44-0"></span>**10 Maintenance**

The operation of the unit is maintenance-free.

- ► Clean the surface of the unit when necessary. Do not use any caustic cleaning agents for this!
- ► After use, dispose of the unit in an environmentally friendly way in accordance with the applicable national regulations.

# <span id="page-45-1"></span><span id="page-45-0"></span>**11 Factory settings**

In the factory settings, the device has the following parameter settings:

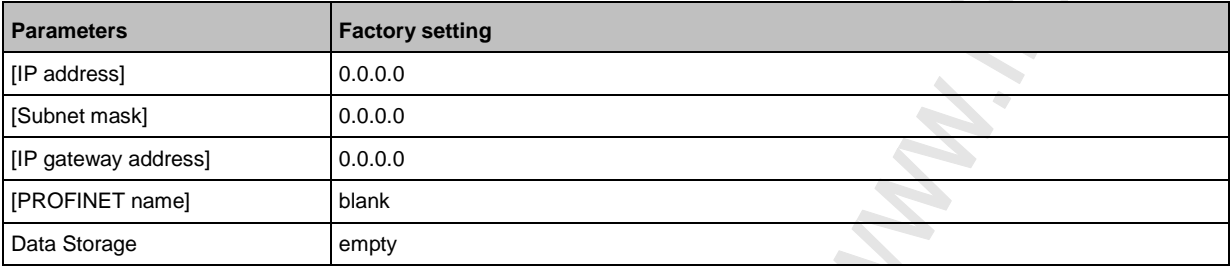

# <span id="page-46-1"></span><span id="page-46-0"></span>**12 Accessories**

List of accessories of AL1103:  $\rightarrow$  [www.ifm.com](http://www.ifm.com/) > Product page > Accessories

# <span id="page-47-0"></span>**13 Appendix**

Chon:

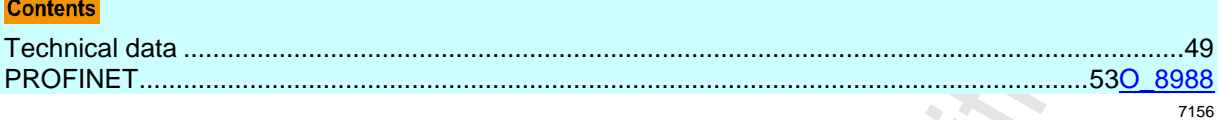

# <span id="page-48-4"></span><span id="page-48-0"></span>**13.1 Technical data**

#### **Contents**

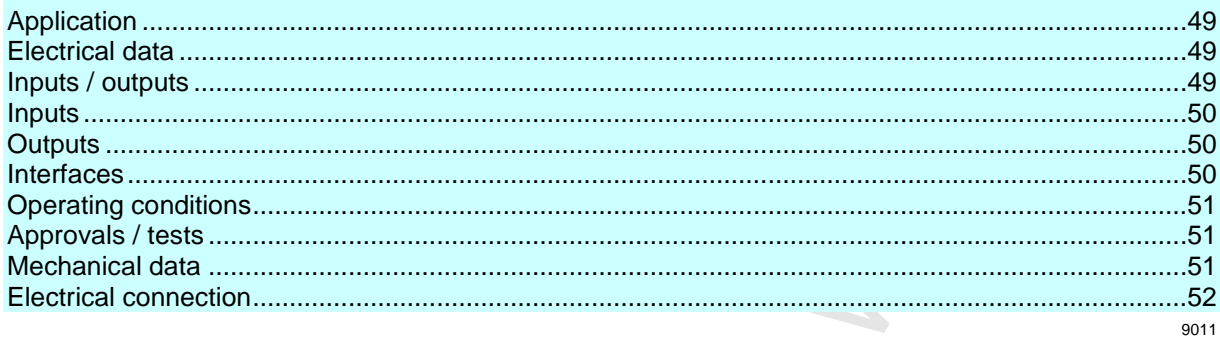

# <span id="page-48-1"></span>**13.1.1 Application**

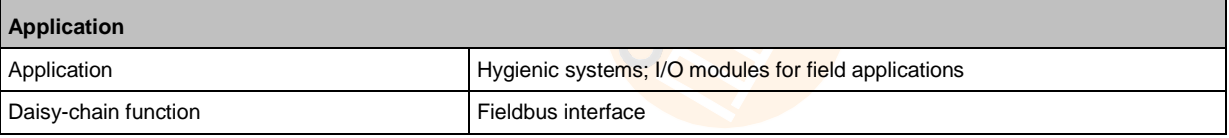

## <span id="page-48-2"></span>**13.1.2 Electrical data**

22819

23710

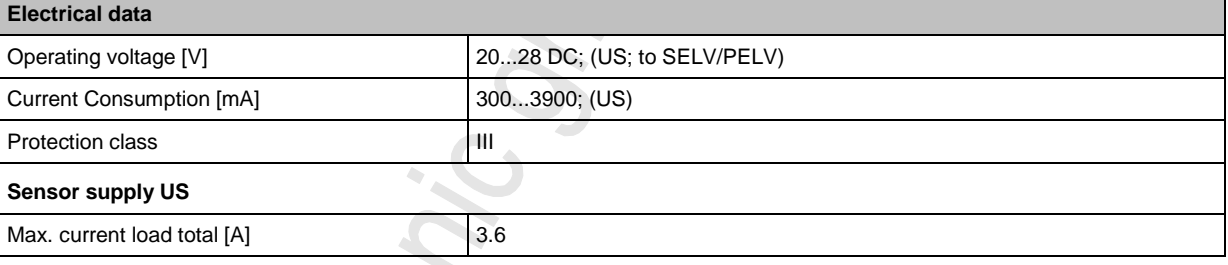

# <span id="page-48-3"></span>**13.1.3 Inputs / outputs**

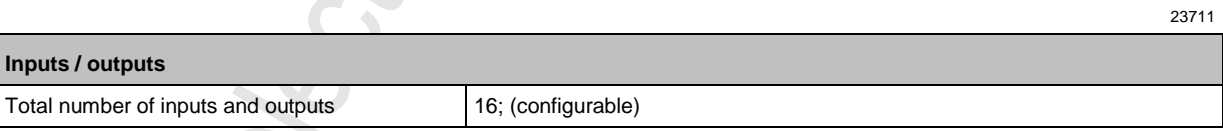

# <span id="page-49-3"></span><span id="page-49-0"></span>**13.1.4 Inputs**

22820 ÷,

22821

22630

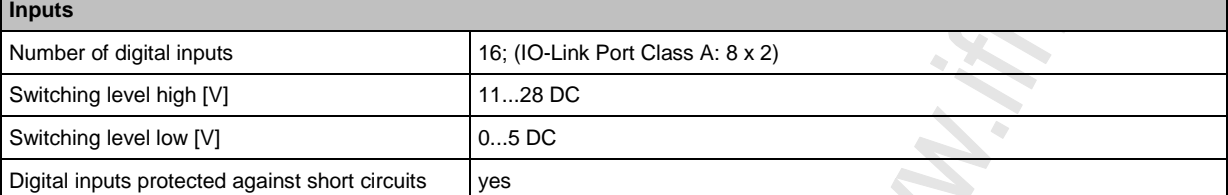

# <span id="page-49-1"></span>**13.1.5 Outputs**

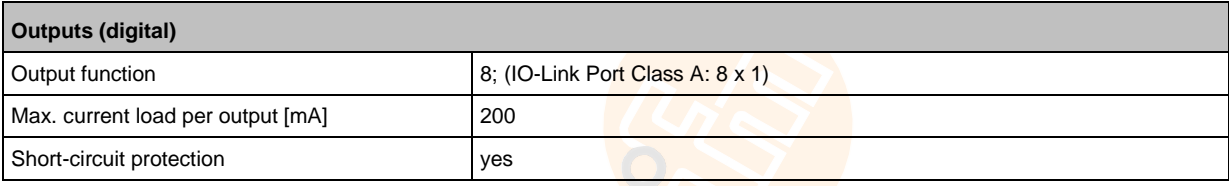

# <span id="page-49-2"></span>**13.1.6 Interfaces**

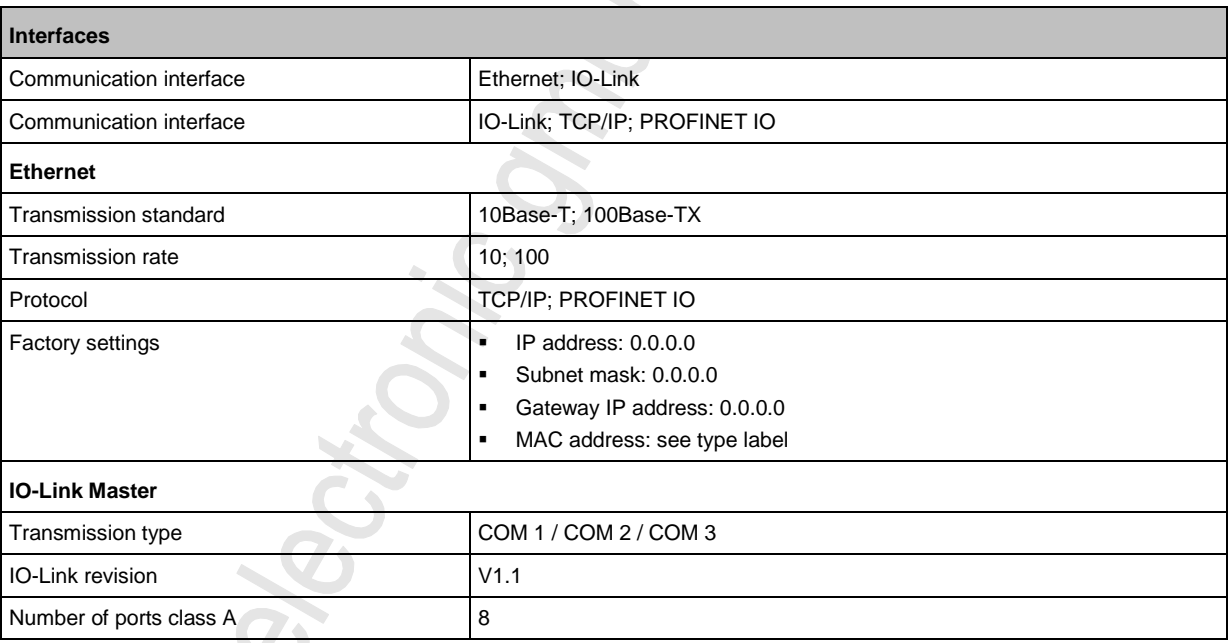

A.

# <span id="page-50-3"></span><span id="page-50-0"></span>**13.1.7 Operating conditions**

г

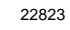

22824

22825

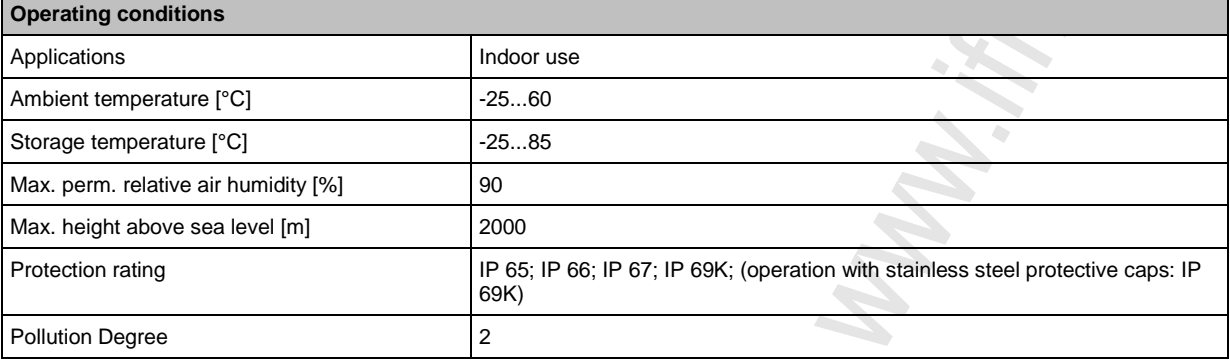

## <span id="page-50-1"></span>**13.1.8 Approvals / tests**

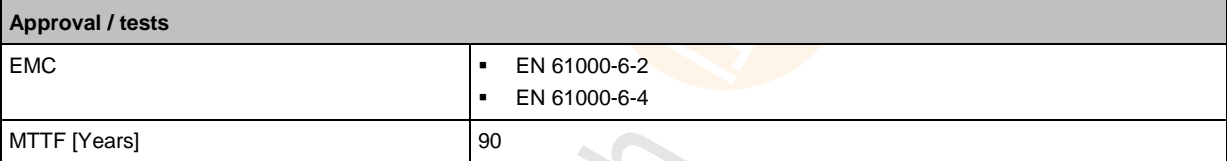

## <span id="page-50-2"></span>**13.1.9 Mechanical data**

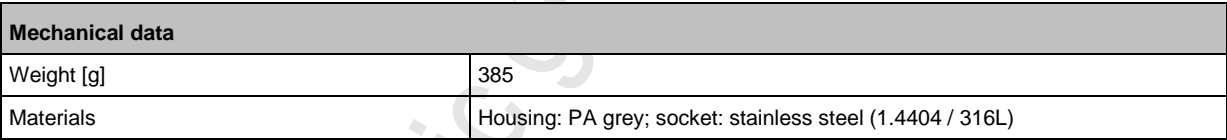

 $\frac{1}{2}$ **DESCRIPTION** 

## <span id="page-51-1"></span><span id="page-51-0"></span>**13.1.10 Electrical connection**

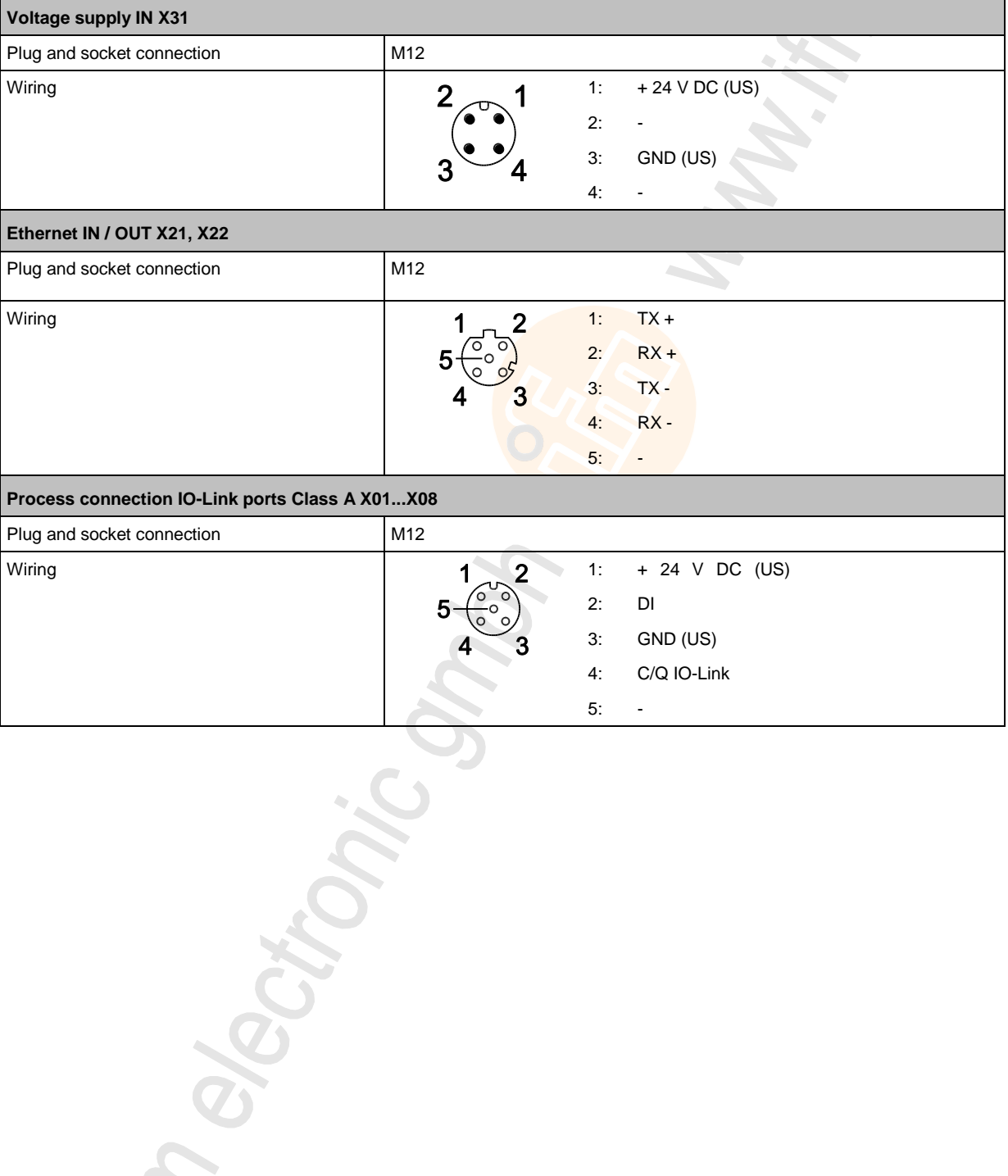

ings in

# <span id="page-52-2"></span><span id="page-52-0"></span>**13.2 PROFINET**

#### **Contents** [Parameter data.](#page-52-2).....................................................................................................................................[.53](#page-52-2) [Cyclic data](#page-55-1) .............................................................................................................................................[.56](#page-55-1) [Acyclic data](#page-57-1) ...........................................................................................................................................[.58](#page-57-1) 22433  $\triangle$

### <span id="page-52-1"></span>**13.2.1 Parameter data**

22786

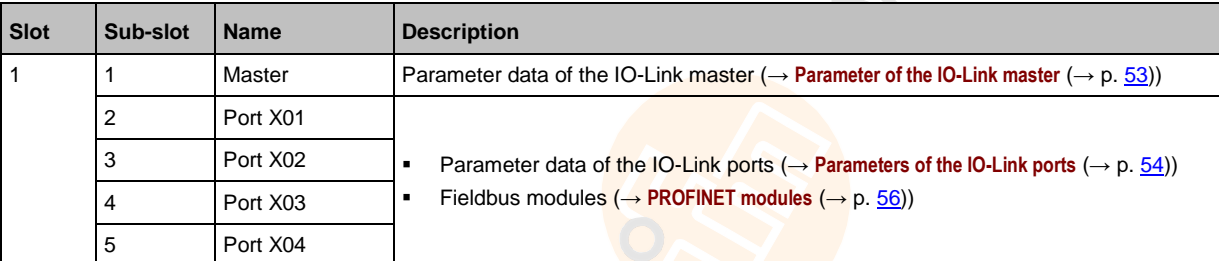

### **Parameter of the IO-Link master**

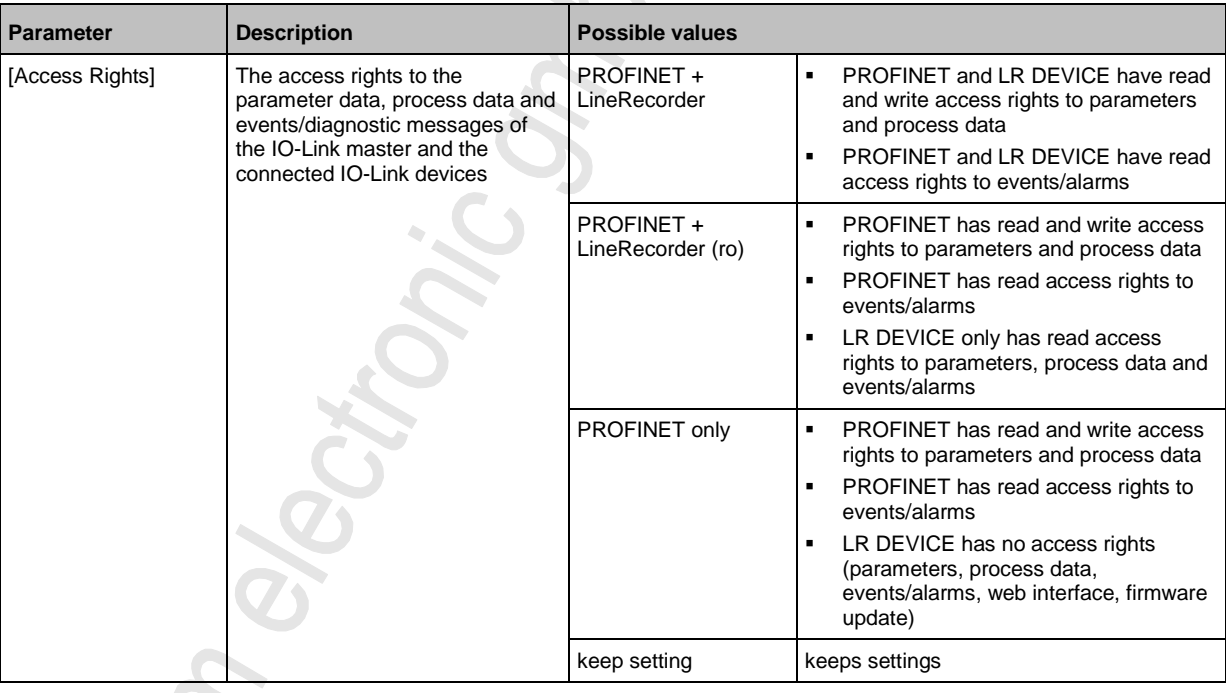

A.

### <span id="page-53-0"></span>**Parameters of the IO-Link ports**

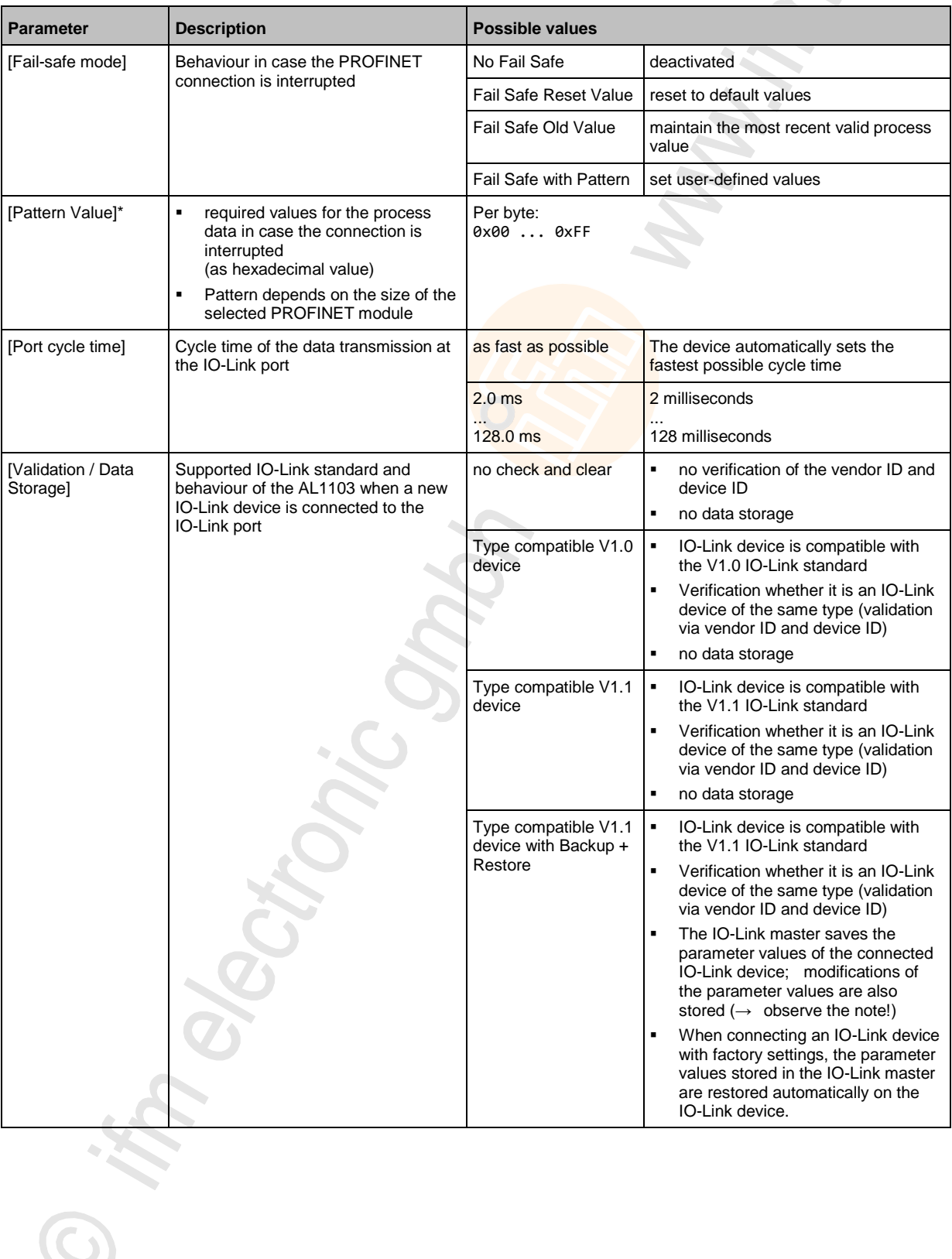

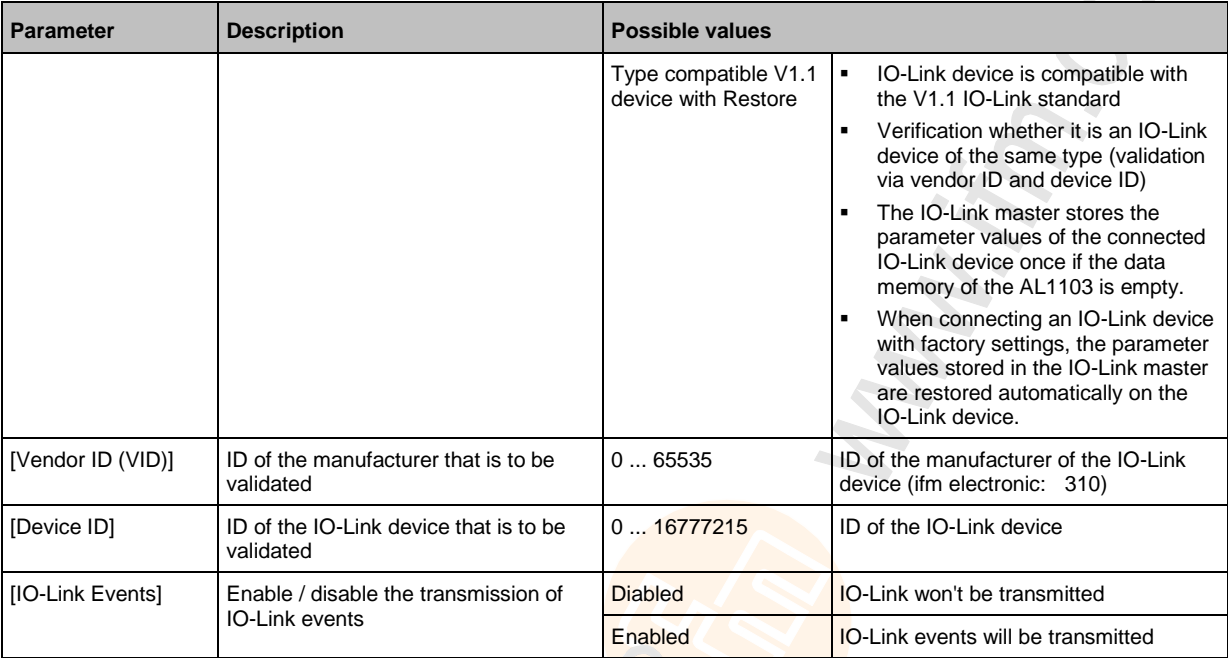

\* ... settings are only valid if [Fail Safe Mode] = Fail Safe with Pattern

 $\left| \right|$ 

If the parameter values of an IO-Link device are changed with IO\_LINK\_DEVICE, the backup mechanism remains ineffective. The changed parameter values are not stored on the IO-Link master.

# <span id="page-55-1"></span><span id="page-55-0"></span>**13.2.2 Cyclic data**

#### **Contents**

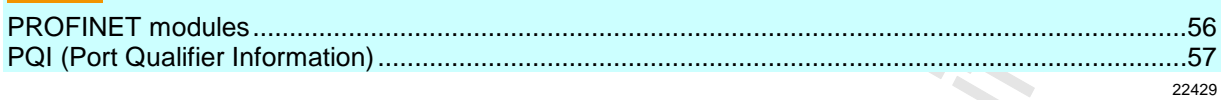

### **PROFINET modules**

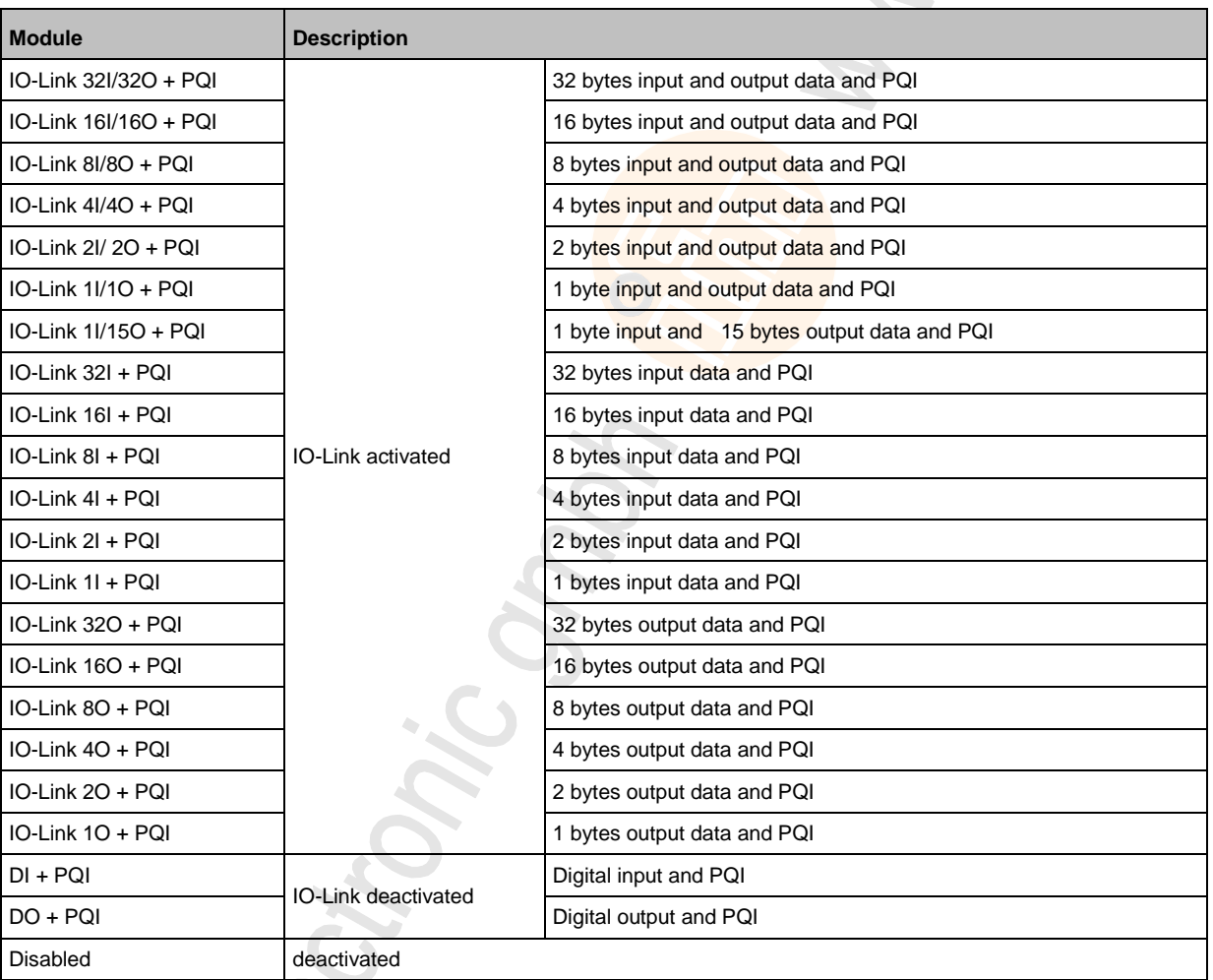

### <span id="page-56-0"></span>**PQI (Port Qualifier Information)**

Port Qualifier Information (PQI) contains diagnostic information about the IO-Link port. In addition to the process data, the IO-Link master sends the PQI to the PROFINET controller.

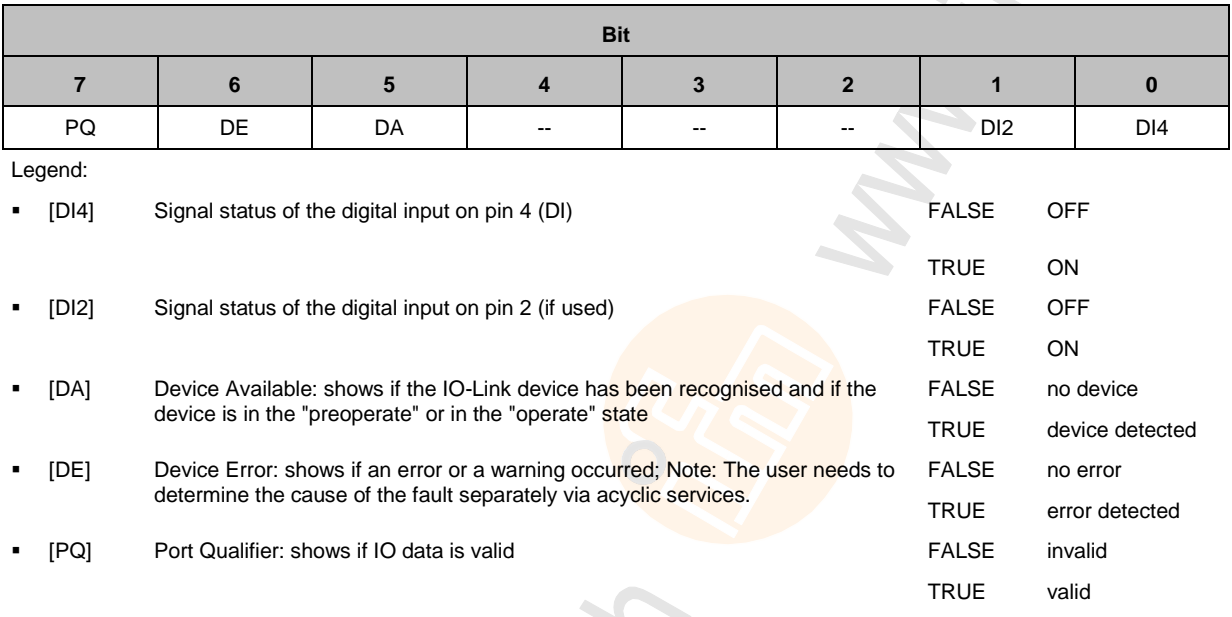

# <span id="page-57-1"></span><span id="page-57-0"></span>**13.2.3 Acyclic data**

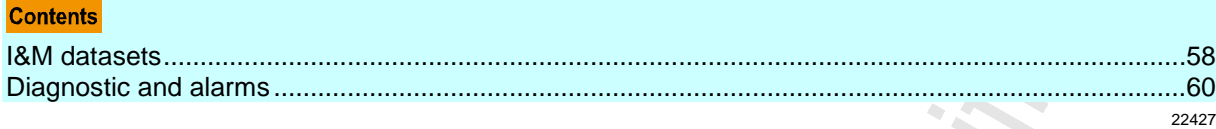

#### **I&M datasets**

The AL1103 supports the following I&M datasets (I&M = Identification & Maintenance):

#### **I&M0 (Slot 0)**

22779

22778

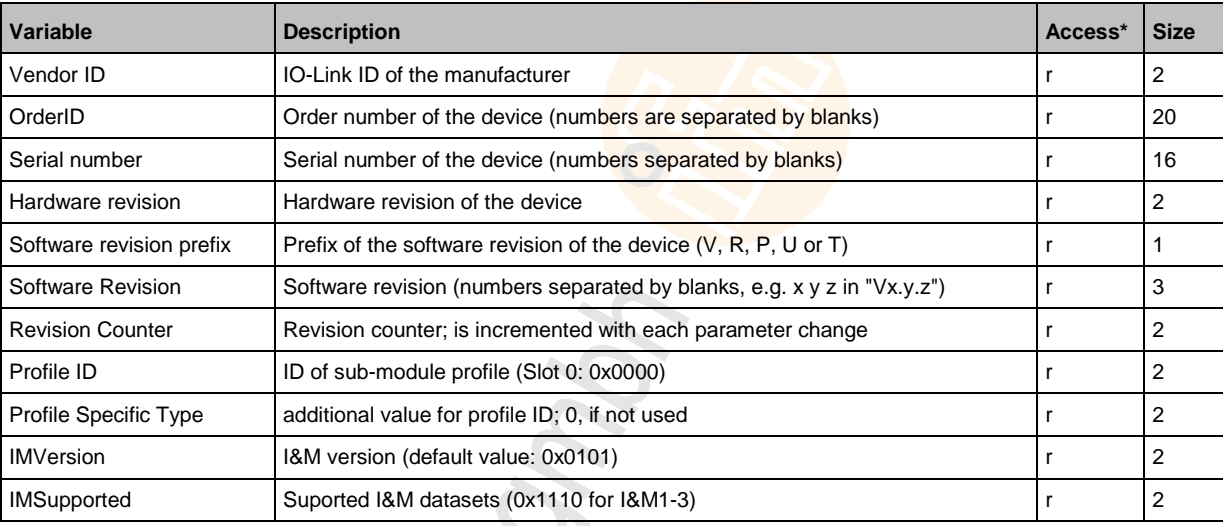

 $*...$  r = only read

#### **I&M1 (Slot 0)**

22765

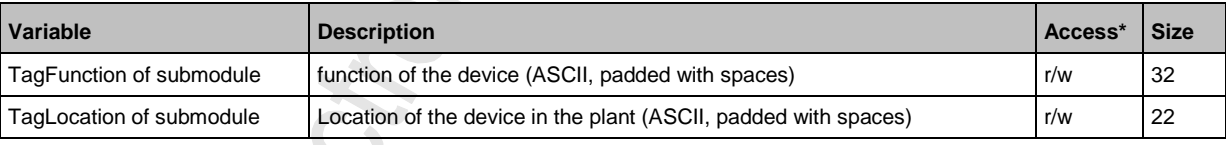

 $*...$  r/w = read and write

### **I&M2 (Slot 0)**

22780

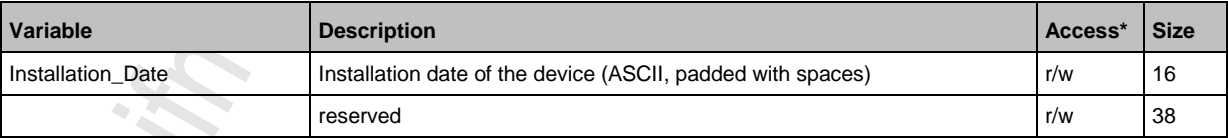

 $*...$  r/w = read and write

### **I&M3 (Slot 0)**

22781

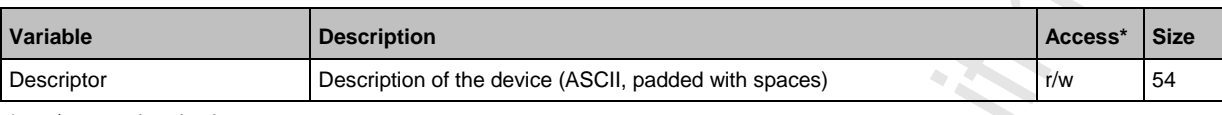

 $*...$  r/w = read and write

#### **I&M0 (Slot 1)**

22782

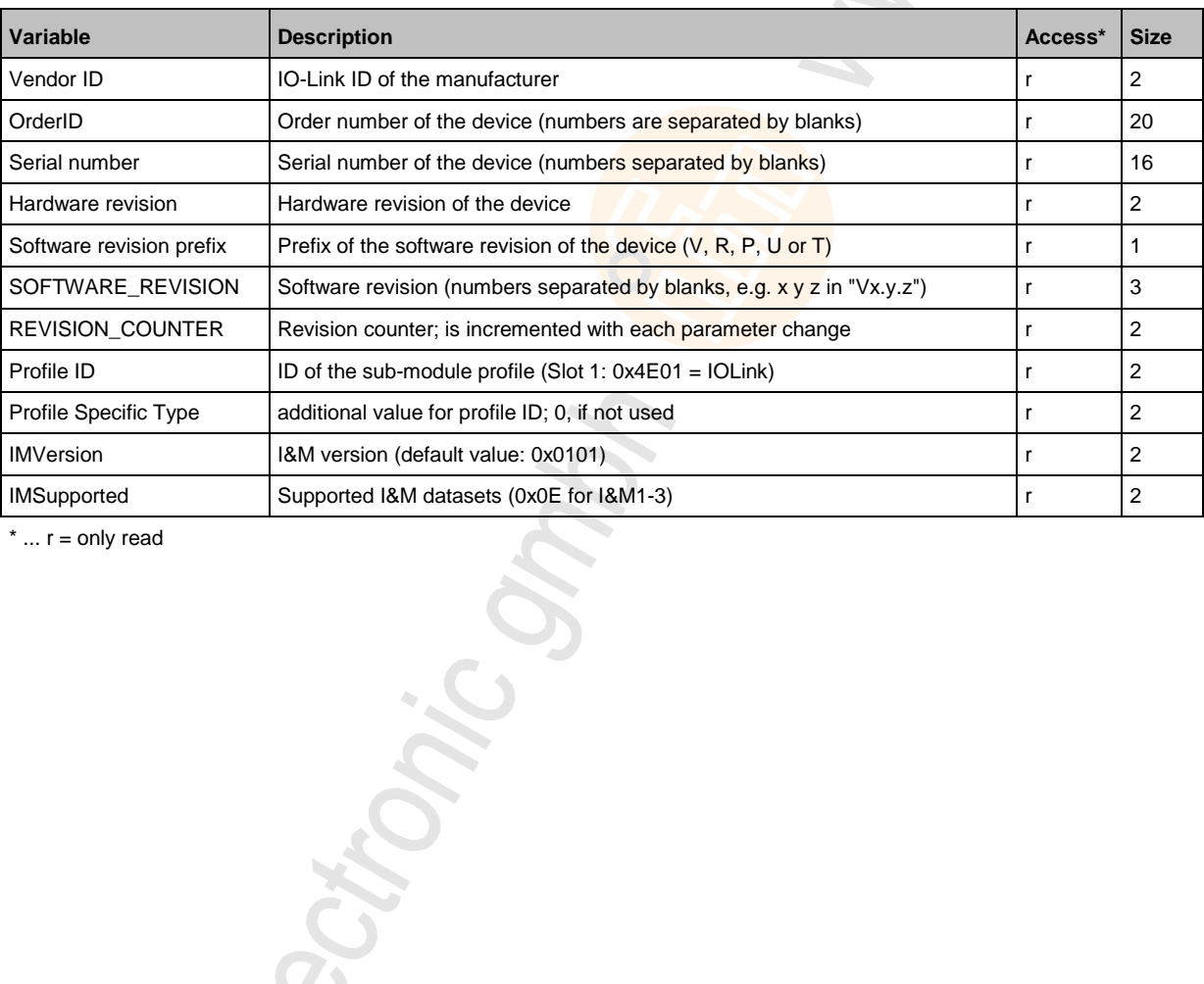

" Slectionic

### <span id="page-59-0"></span>**Diagnostic and alarms**

22784

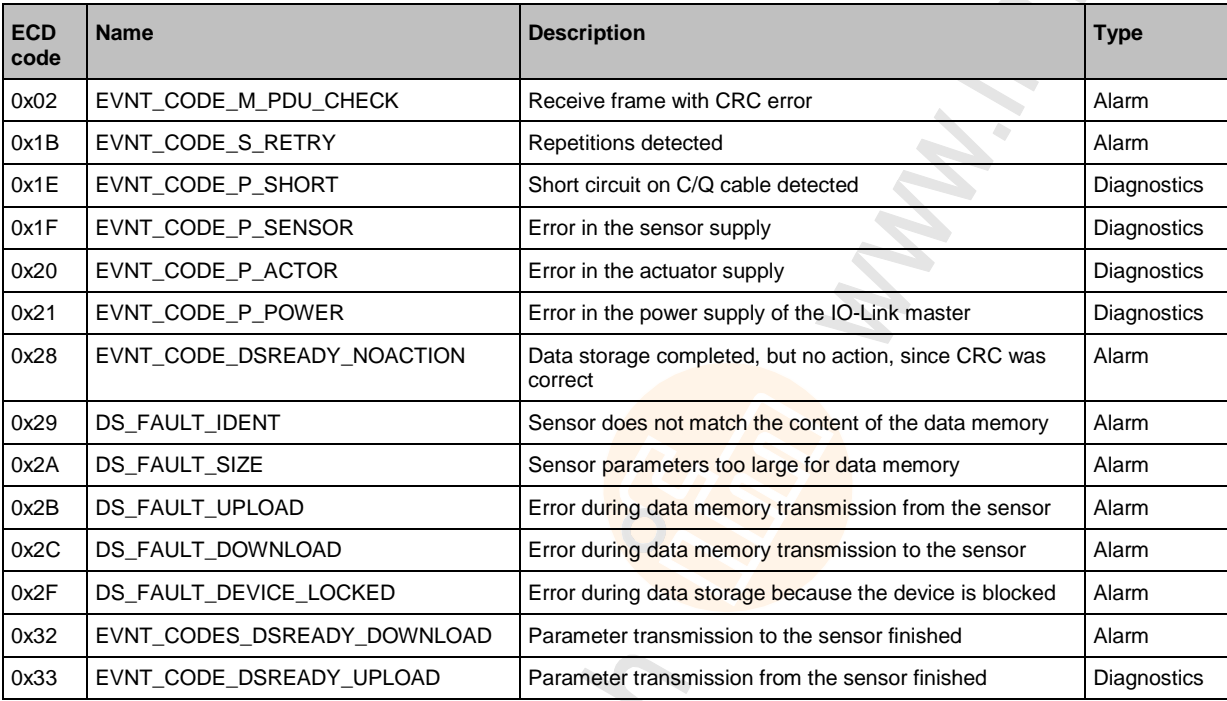

<span id="page-59-1"></span>**ROCHONE** 

य

#### <span id="page-60-0"></span>14 Index

### $\mathsf{A}$

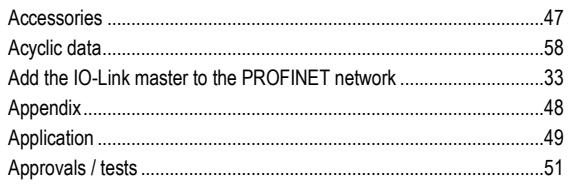

## $\mathbf c$

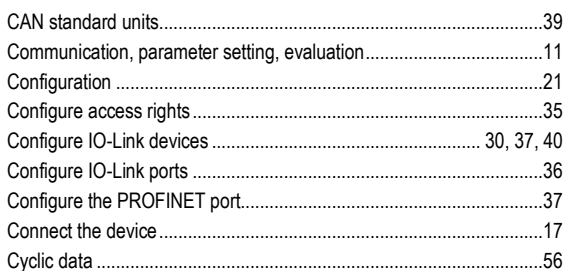

### D

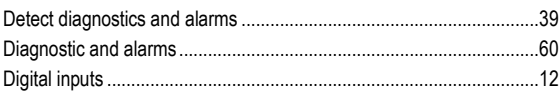

### E

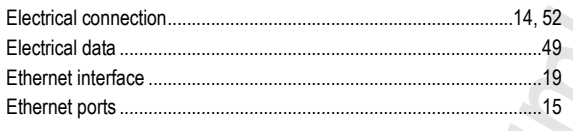

## $\overline{F}$

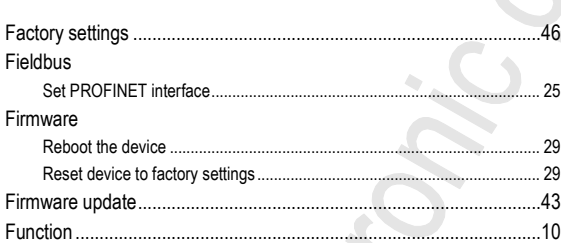

### G

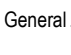

## $\overline{\phantom{a}}$

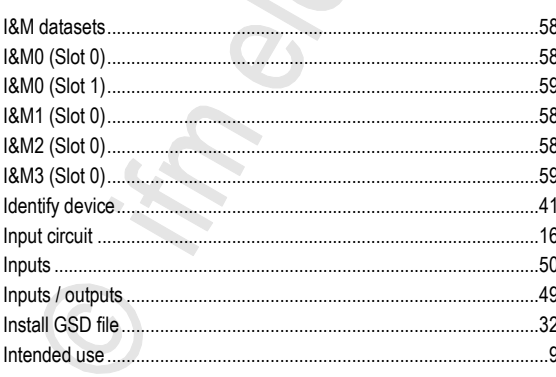

 $\sim$ 

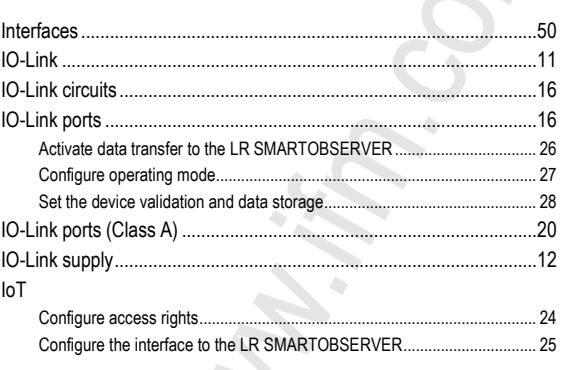

#### L

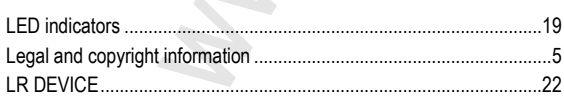

### M

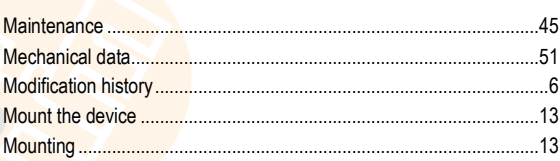

### $\overline{O}$

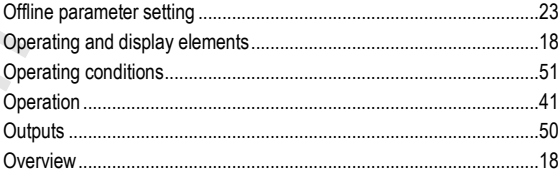

### $\mathsf{P}$

 $\mathbb{R}^2$ 

......7

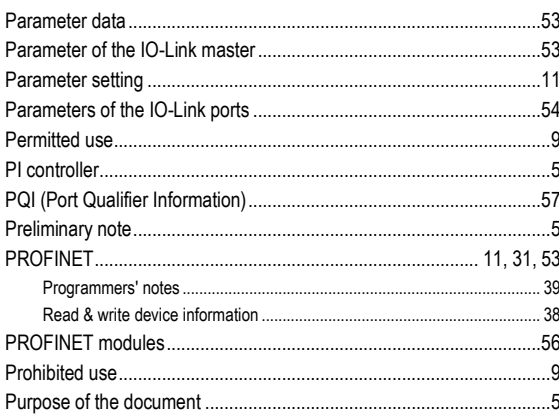

### $\mathsf{R}$

### ${\mathbf S}$

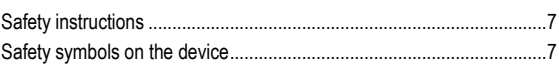

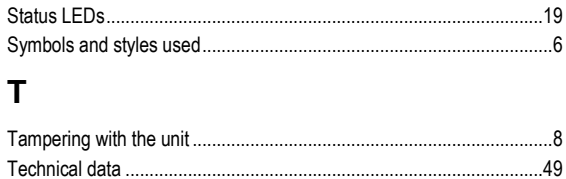

# **V**

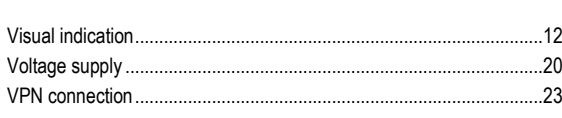

### **W**

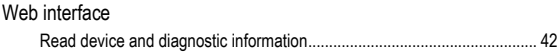